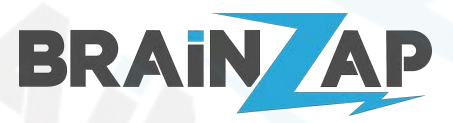

## <span id="page-0-0"></span>Inhaltsverzeichnis

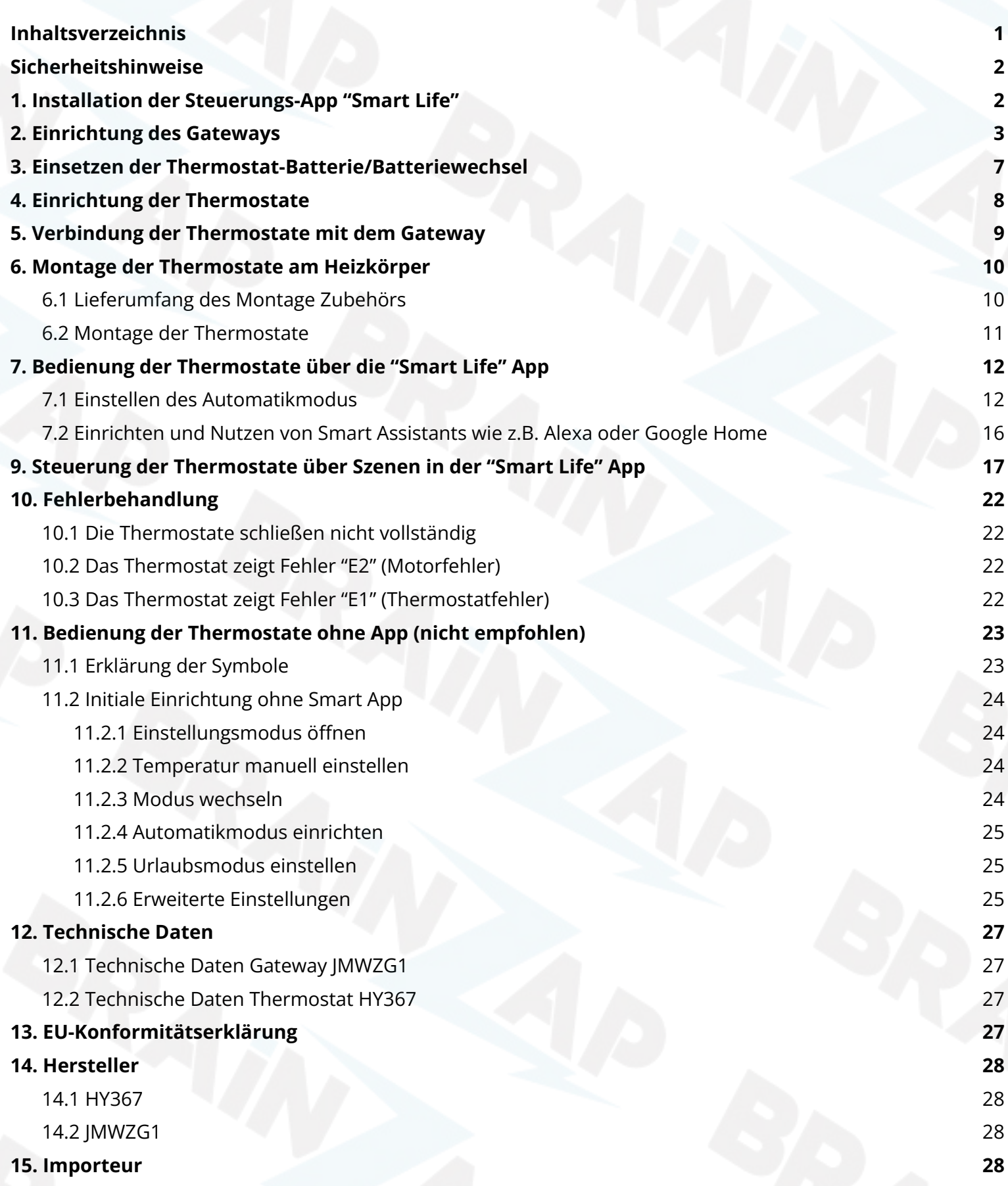

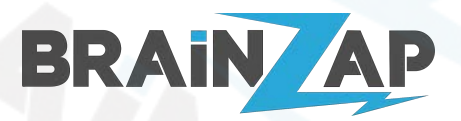

## <span id="page-1-0"></span>Sicherheitshinweise

#### **Verletzungsgefahr!**

Bei Missachtung der Sicherheitshinweise besteht Verletzungsgefahr. Ein sicherer Betrieb ist nur gewährleistet, wenn die folgenden Anweisungen beachtet werden.

Verwenden Sie die Produkte nur im Wohnbereich (nicht in Feuchträumen) und ihrer Bauart entsprechend.

Lassen Sie Kinder und Personen, deren körperliche, geistige oder sonstige Fähigkeiten eingeschränkt sind und die dieses Gerät nicht sicher bedienen können sowie Unbefugte nicht unbeaufsichtigt an dieses Elektrogerät gelangen. Verwenden Sie nur die vom Hersteller vorgesehenen Teile.

Modifizieren oder verändern Sie die Geräte nicht. Öffnen Sie nicht das Gehäuse des Gateways. Öffnen Sie nicht das Gehäuse des Thermostats (außer das Batteriefach).

Betreiben Sie die Artikel nicht, wenn diese Beschädigungen wie z.B. Brücke, beschädigte Netzanschlüsse oder Ähnliches aufweisen.

## <span id="page-1-1"></span>1. Installation der Steuerungs-App "Smart Life"

Laden Sie sich die "Smart Life" App aus dem Google App Store oder aus dem Apple App Store herunter und folgen Sie den Anweisungen in der App, um ein Benutzerkonto anzulegen.

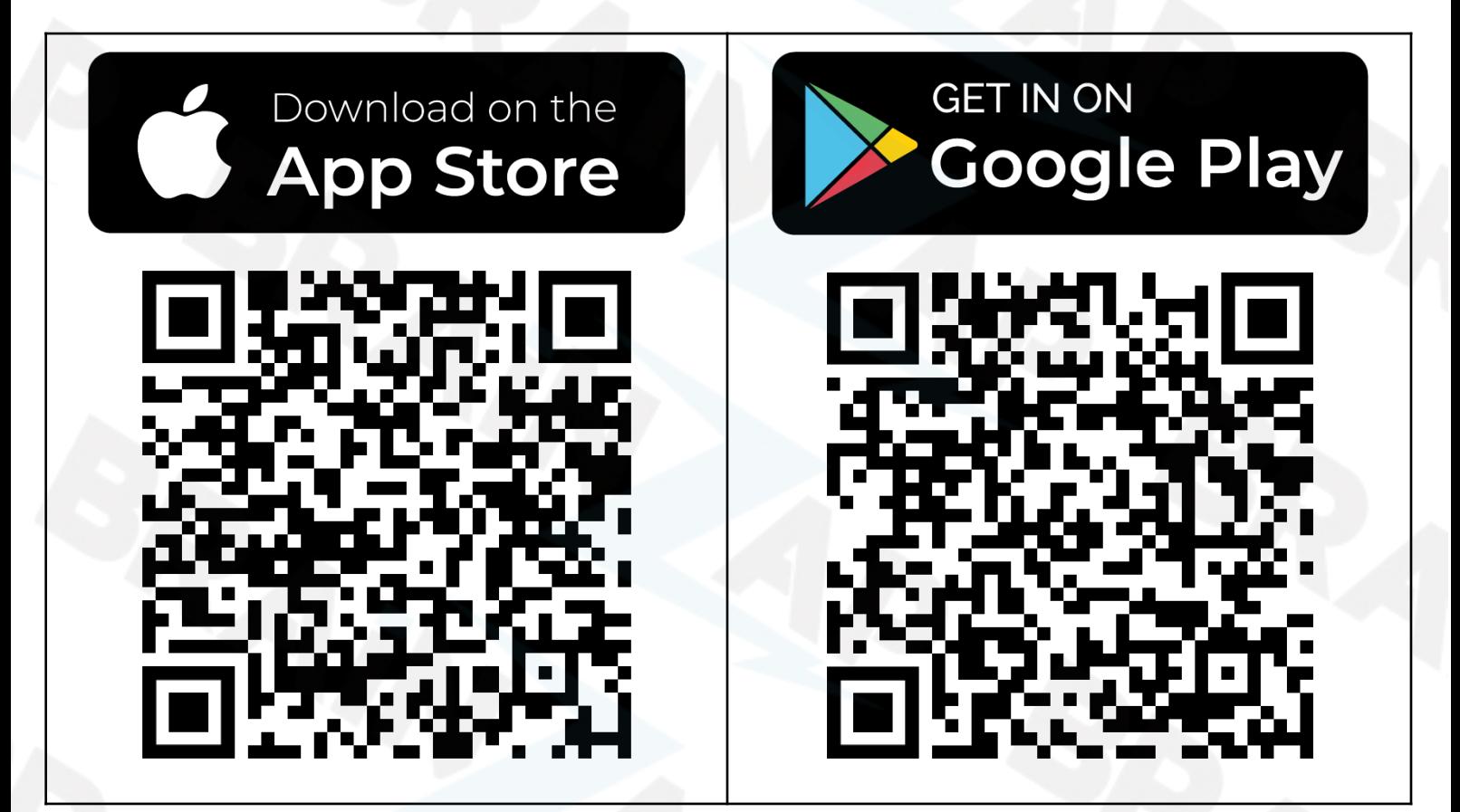

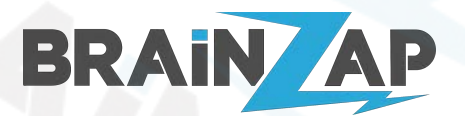

## <span id="page-2-0"></span>2. Einrichtung des Gateways

Vorab: Stellen Sie sicher, dass Ihr Smartphone sich in einem **2.4GHz WLAN-Netz** befindet. 5 GHz bzw. 5.8 GHz Netze werden **nicht** unterstützt. Schließen Sie nun das Netzkabel des Gateways an.

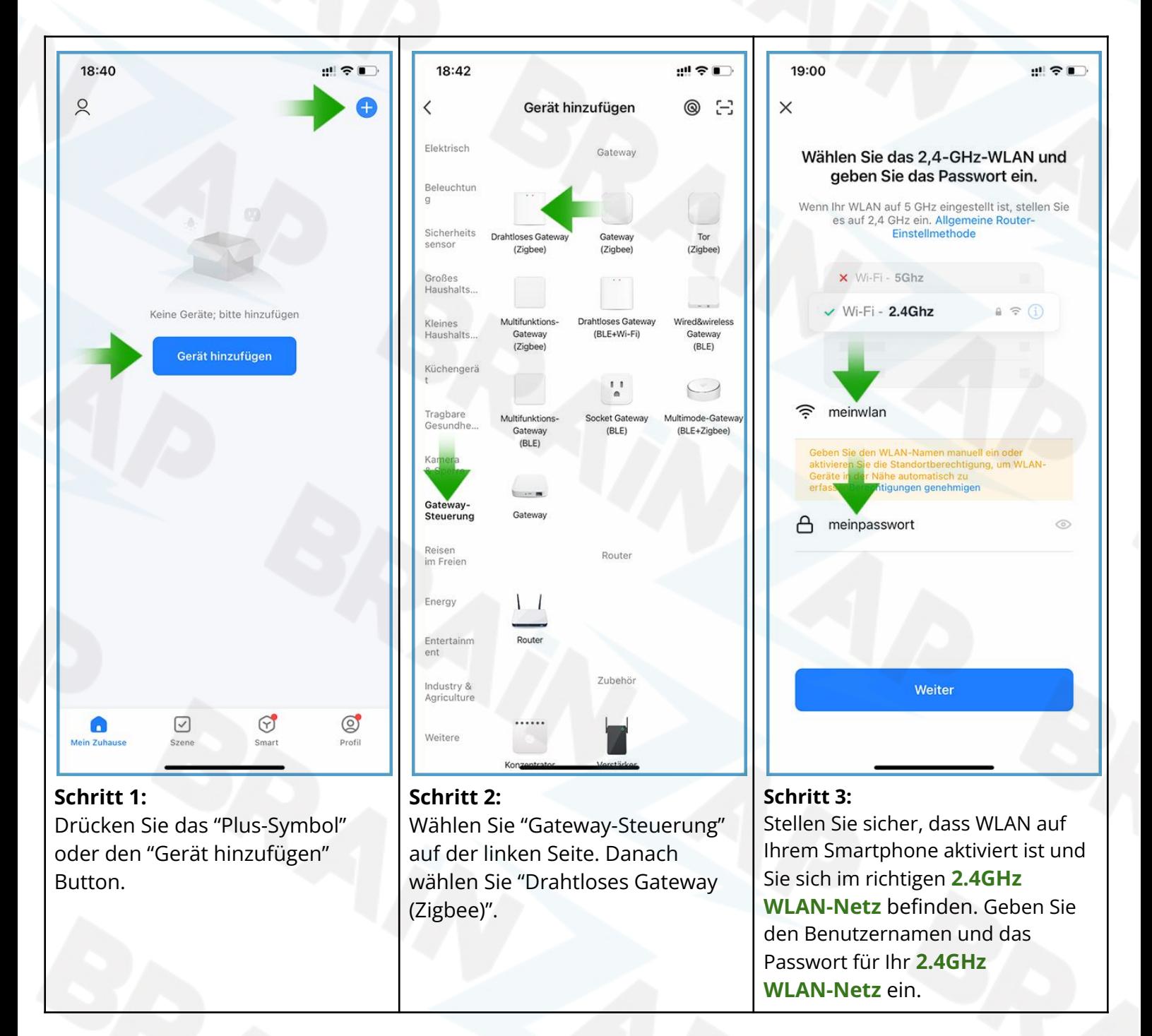

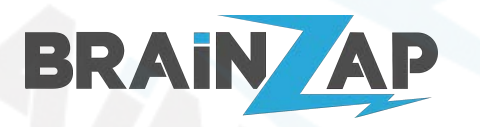

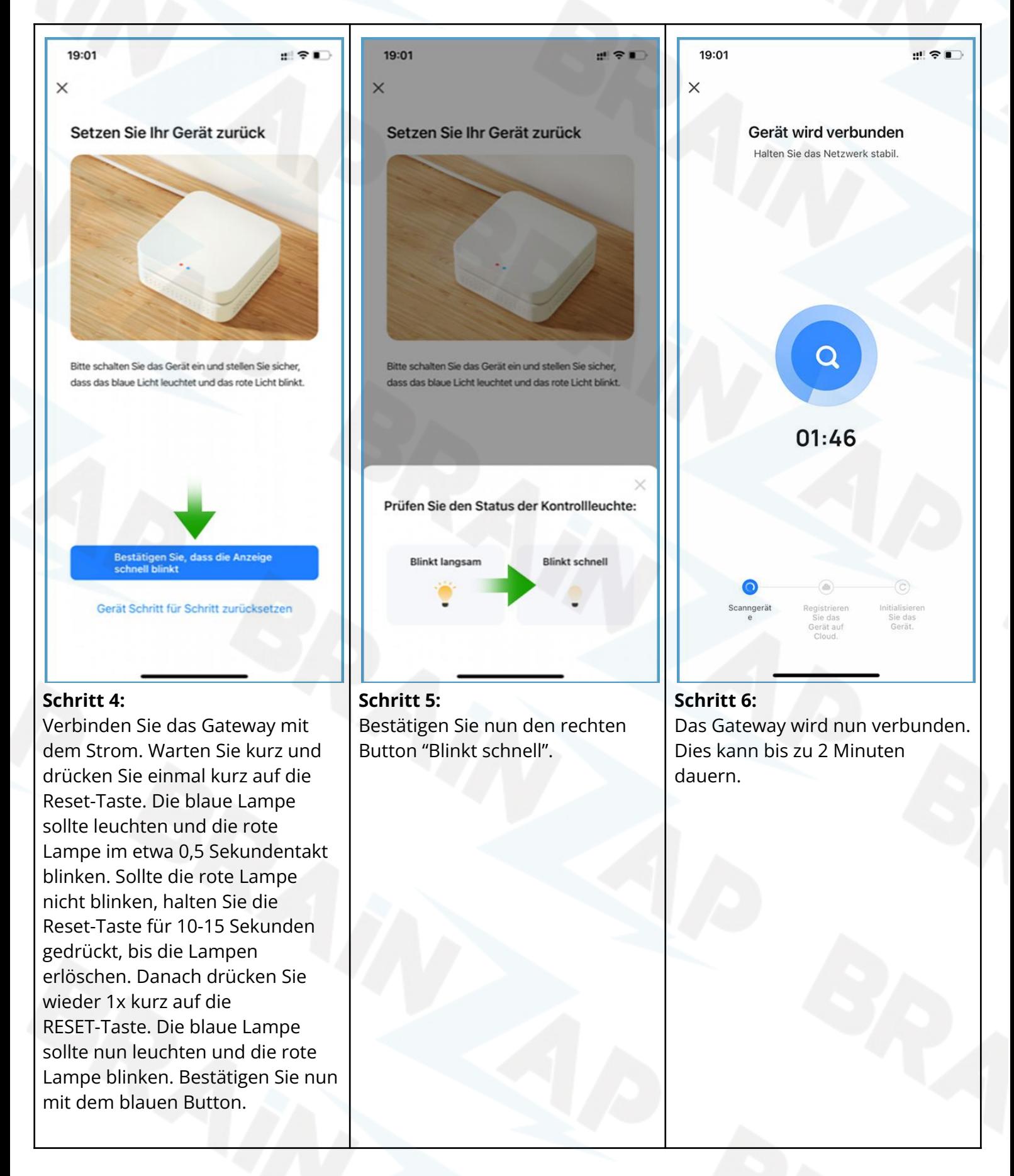

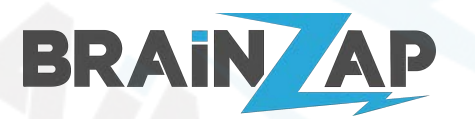

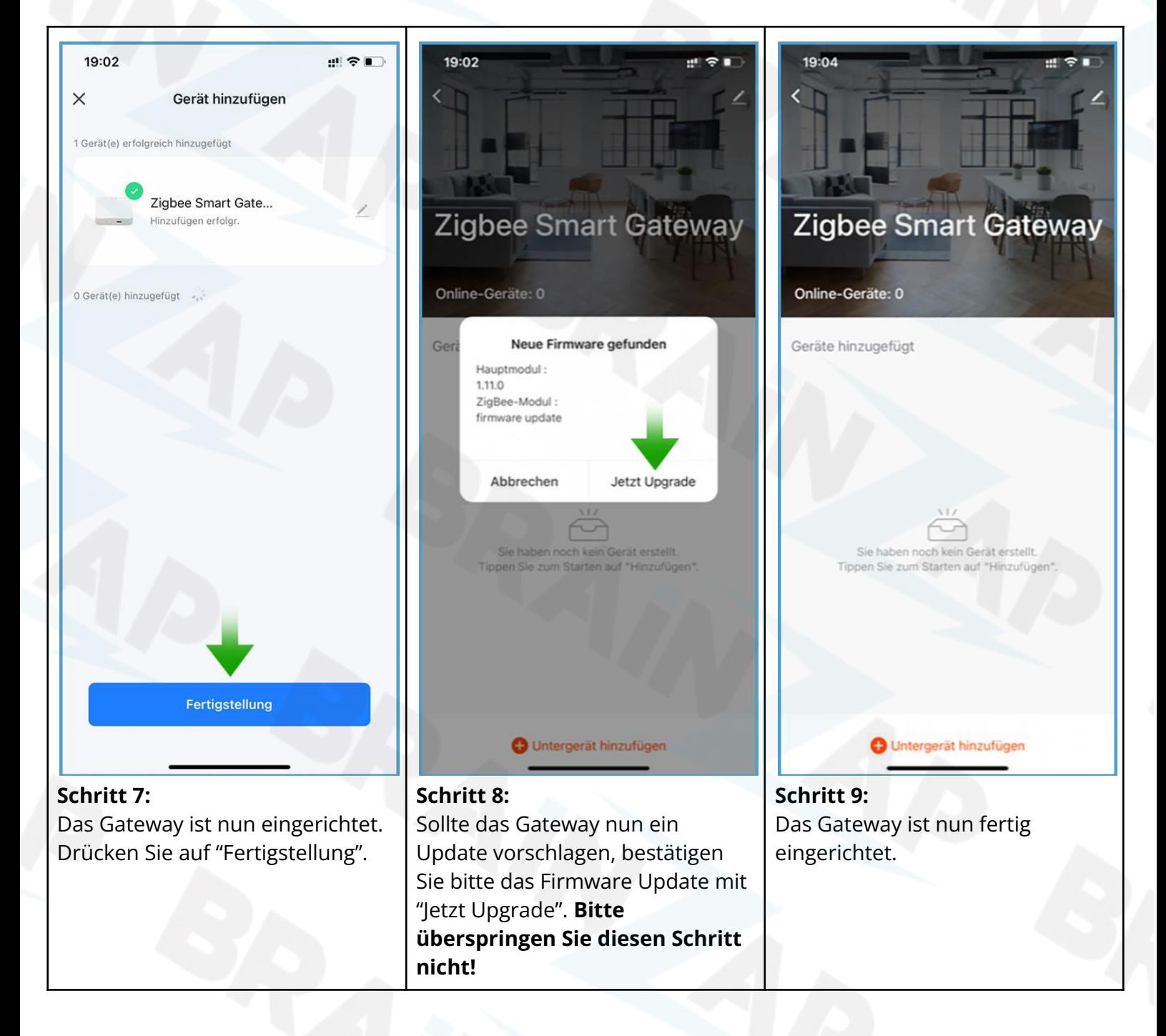

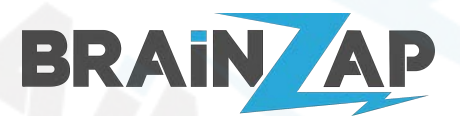

## <span id="page-5-0"></span>3. Einsetzen der Thermostat-Batterie/Batteriewechsel

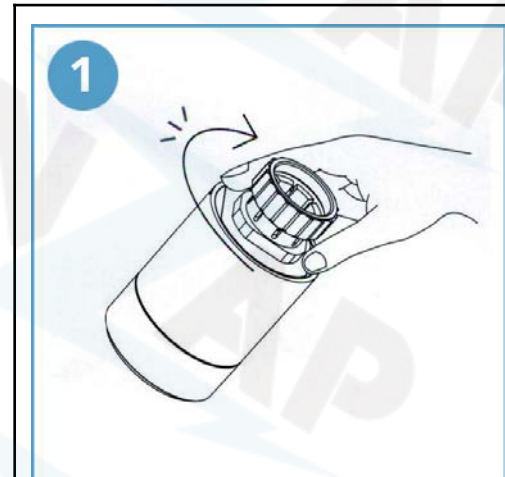

**Schritt 1:** Halten Sie das Thermostat in der Mitte fest und drehen Sie den unteren Teil im Uhrzeigersinn bis ein Klicken ertönt.

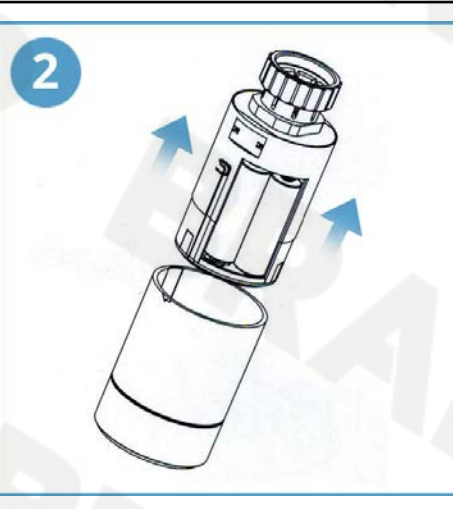

Schritt<sub>2:</sub> Ziehen Sie den unteren Teil heraus.

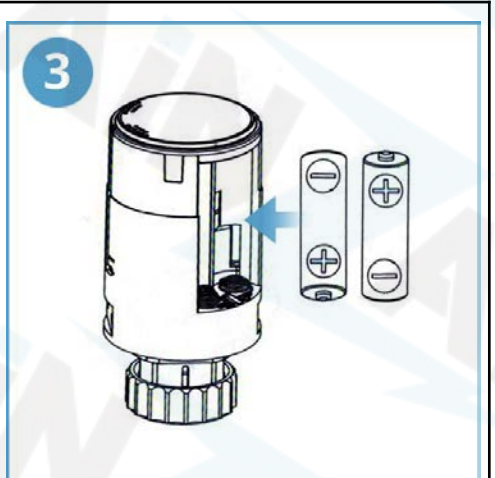

**Schritt 3:** Setzen Sie die Batterien ein. Wenn das Display nach oben zeigt, setzen Sie die linke Batterie mit dem Pluspol nach unten und die rechte Batterie mit dem Pluspol nach oben ein.

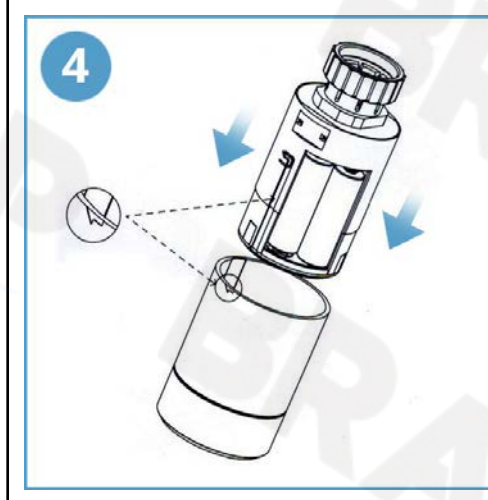

**Schritt 4:**

Setzen Sie den unteren Teil wieder ein. Achten Sie dabei darauf, dass der Pfeil auf die Einschubschiene zeigt.

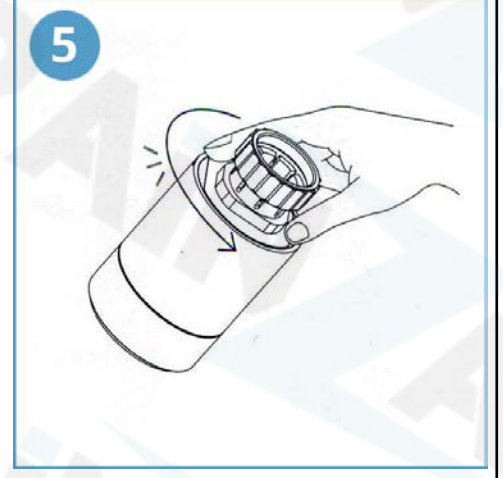

**Schritt 5:** Halten Sie das Thermostat in der Mitte fest und drehen Sie den unteren Teil gegen den Uhrzeigersinn, bis ein Klicken ertönt.

Brainsap GmbH · Zum Galgenknapp 32 · 33378 Rheda-Wiedenbrück · [https://www.brainzap.de](https://www.brainzap.de/) Amtsgericht Gütersloh, HRB 11692 · vertreten durch Geschäftsführer: Lukas Najduk Seite 6

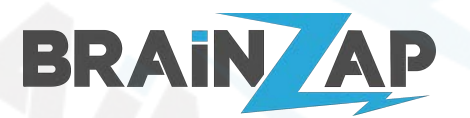

## <span id="page-6-0"></span>4. Einrichtung der Thermostate

**HINWEIS!** Wir empfehlen Ihnen, die Thermostate erst nach der Einrichtung und erst nach der Verbindung mit dem Gateway am Heizkörper zu montieren!

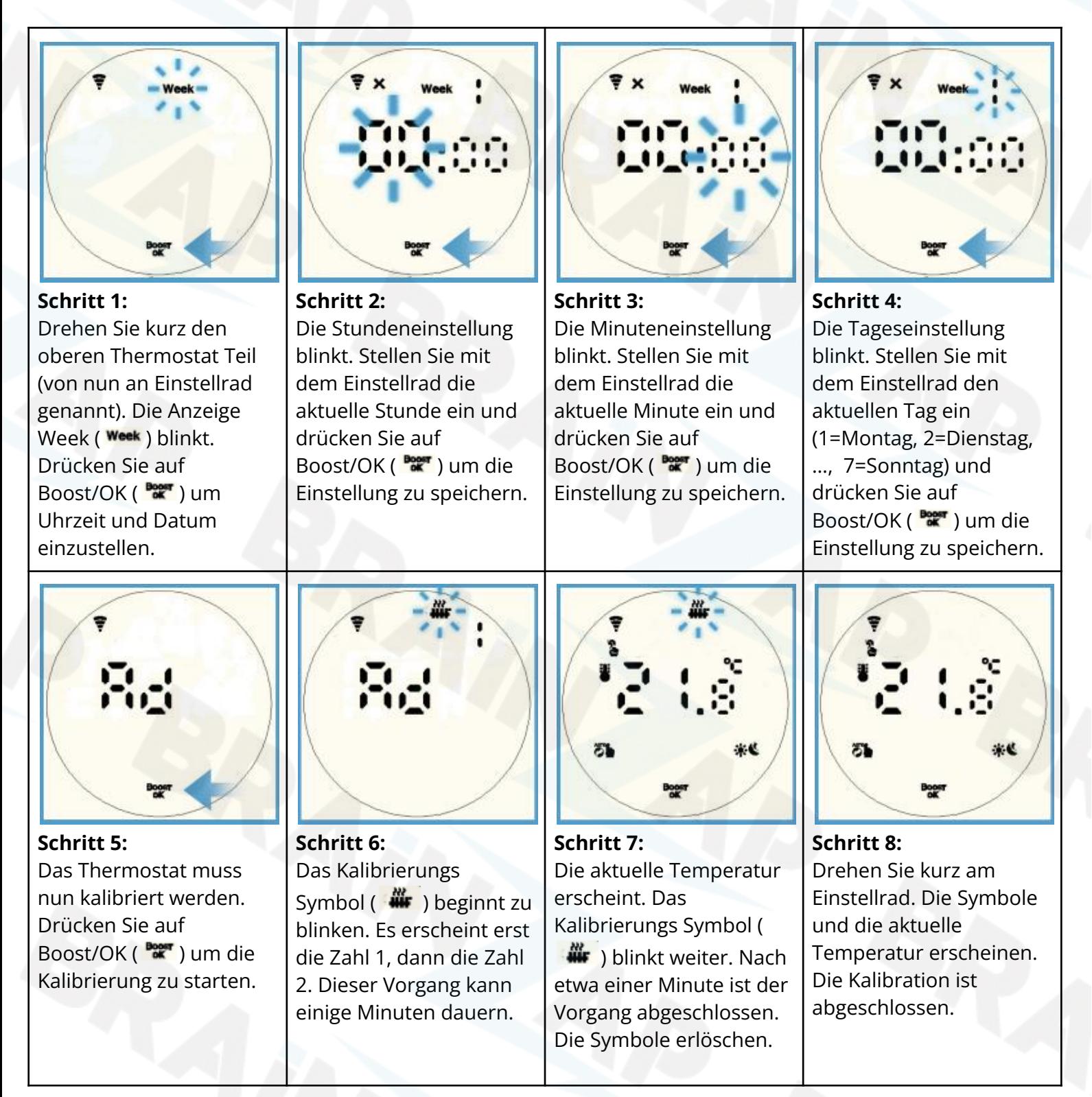

**WICHTIG!** Sollte nach Schritt 8 das Thermostat eine Fehler anzeigen (E1 = Motorfehler, E2 = Sensorfehler), entfernen Sie bitte die Batterien und versuchen Sie es erneut. Sollte der Fehler weiterhin auftreten, wenden Sie sich bitte an den Kundensupport.

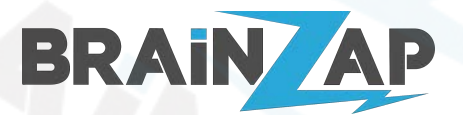

Modellnummer: Gateway **JMWZG1** & Thermostat **HY367** Version 1.3 (07.10.2022)

## <span id="page-7-0"></span>5. Verbindung der Thermostate mit dem Gateway

**HINWEIS!** Wir empfehlen Ihnen, die Thermostate erst nach der Einrichtung und erst nach der Verbindung mit dem Gateway am Heizkörper zu montieren!

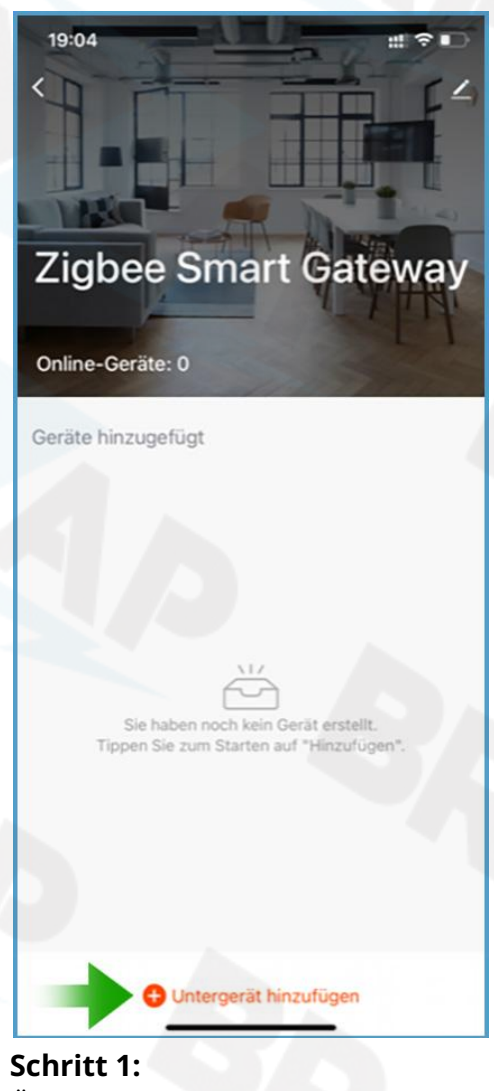

Öffnen Sie das Gateway in der "Smart Life" App und drücken Sie auf "Untergerät hinzufügen".

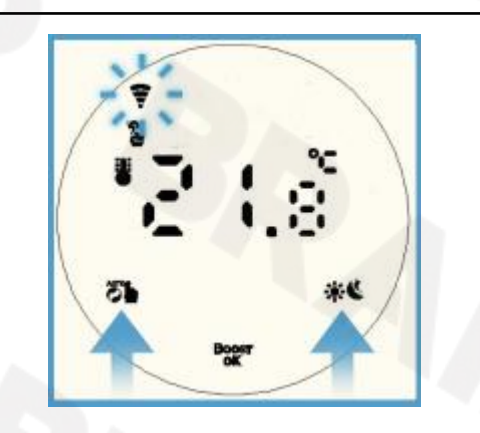

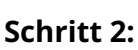

Drücken Sie gleichzeitig die Symbole 8 und \* auf dem Thermostat für 5-10 Sekunden bis das WLAN-Symbol (♥) schnell blinkt.

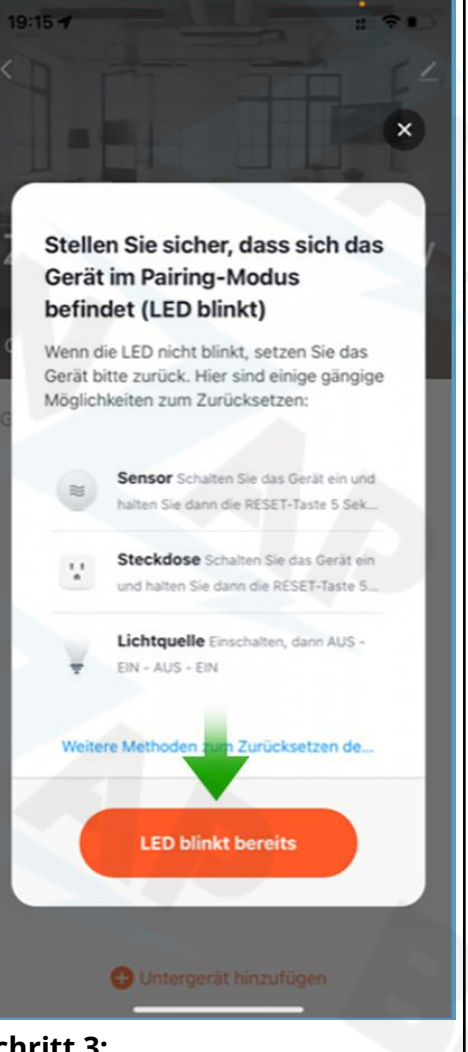

**Schritt 3:** Drücken Sie nun den Button "LED blinkt bereits".

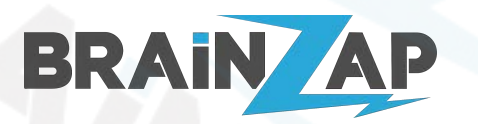

Modellnummer: Gateway **JMWZG1** & Thermostat **HY367** Version 1.3 (07.10.2022)

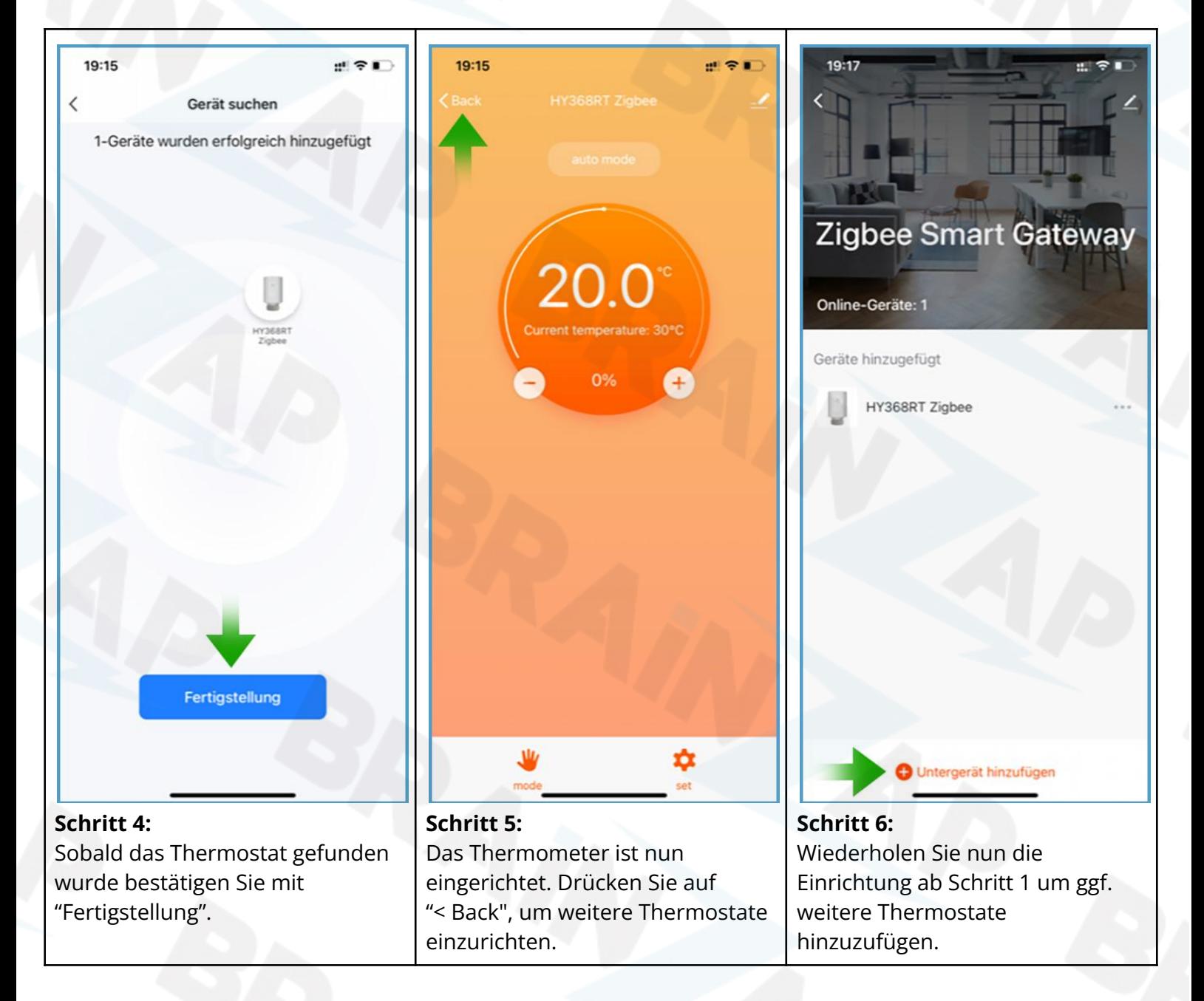

## <span id="page-8-0"></span>6. Montage der Thermostate am Heizkörper

### <span id="page-8-1"></span>6.1 Lieferumfang des Montage Zubehörs

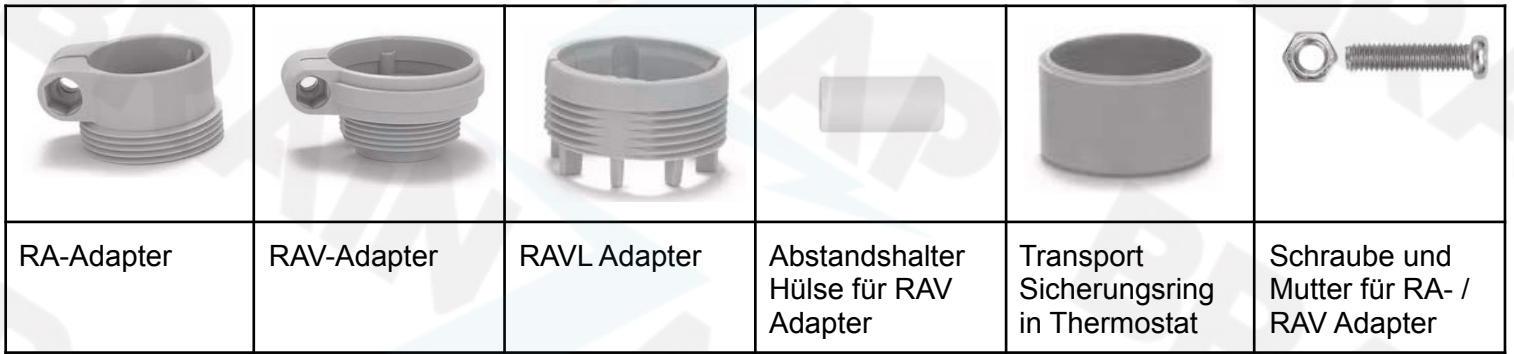

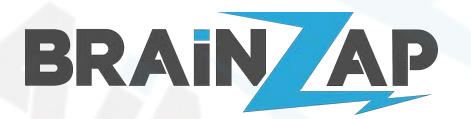

### <span id="page-9-0"></span>6.2 Montage der Thermostate

**WICHTIG!** Benutzen Sie zur Montage keine Zange oder Schraubenschlüssel. Die Thermostate können problemlos mit der Hand befestigt werden. Das Überdrehen, z.B. mit einer Zange kann die Thermostate beschädigen!

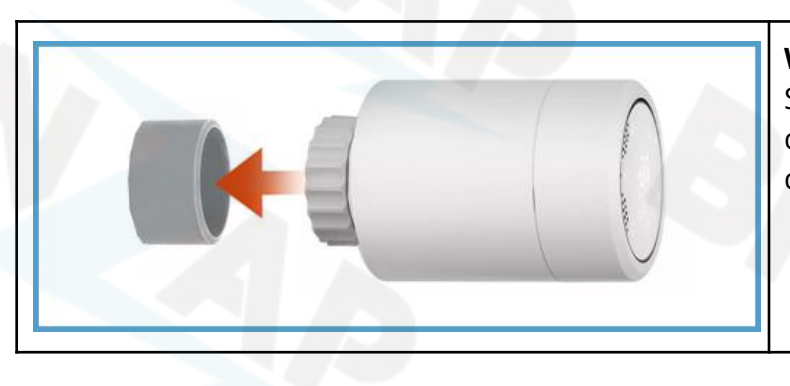

#### **WICHTIG!**

Sollte sich ein Sicherungsring in der Verschraubung des Thermostats befinden (Bild links), entfernen Sie diesen Bitte vor der Montage!

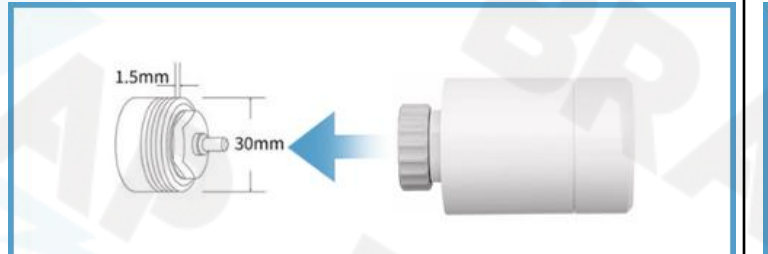

#### **Normales Heimeier M30 x 1,5mm Ventil** Die meisten Heizkörper haben normale Heimeier M30 x 1,5mm Ventile. Der Anschluss erfolgt komplett ohne Montagezubehör.

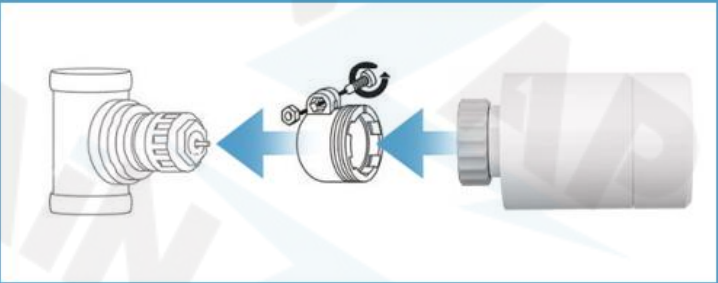

#### **Danfoss Ventil mit RA-Adapter**

Befestigen Sie den RA-Adapter auf dem Ventil und fixieren Sie ihn mit der Befestigungsschraube und der Mutter. Schrauben Sie danach das Thermostat auf.

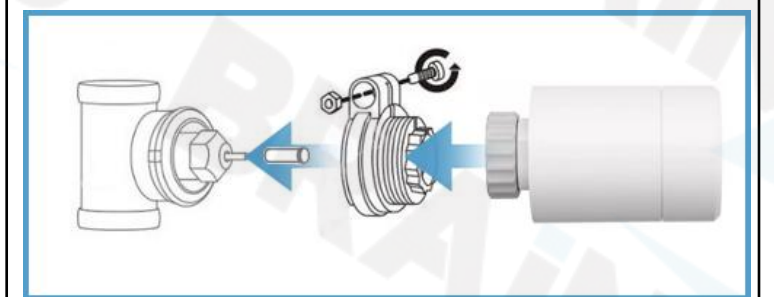

#### **Danfoss Ventil mit RAV-Adapter**

Befestigen Sie den RAV-Adapter auf dem Ventil und fixieren Sie ihn mit der Befestigungsschraube und der Mutter. Setzen Sie die Abstandshalter-Hülse auf. Schrauben Sie danach das Thermostat auf.

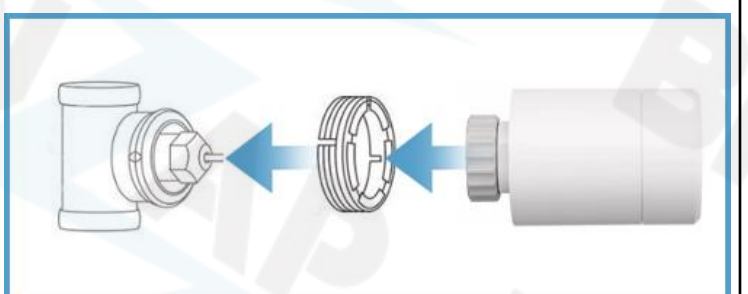

#### **Danfoss Ventil mit RAVL-Adapter**

Befestigen Sie den RAVL-Adapter auf dem Ventil. Dabei muss die Nase des Adapters in die Nut des Ventils passen. Schrauben Sie danach das Thermostat auf.

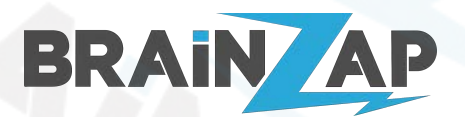

Modellnummer: Gateway **JMWZG1** & Thermostat **HY367** Version 1.3 (07.10.2022)

## <span id="page-10-0"></span>7. Bedienung der Thermostate über die "Smart Life" App

### <span id="page-10-1"></span>7.1 Einstellen des Automatikmodus

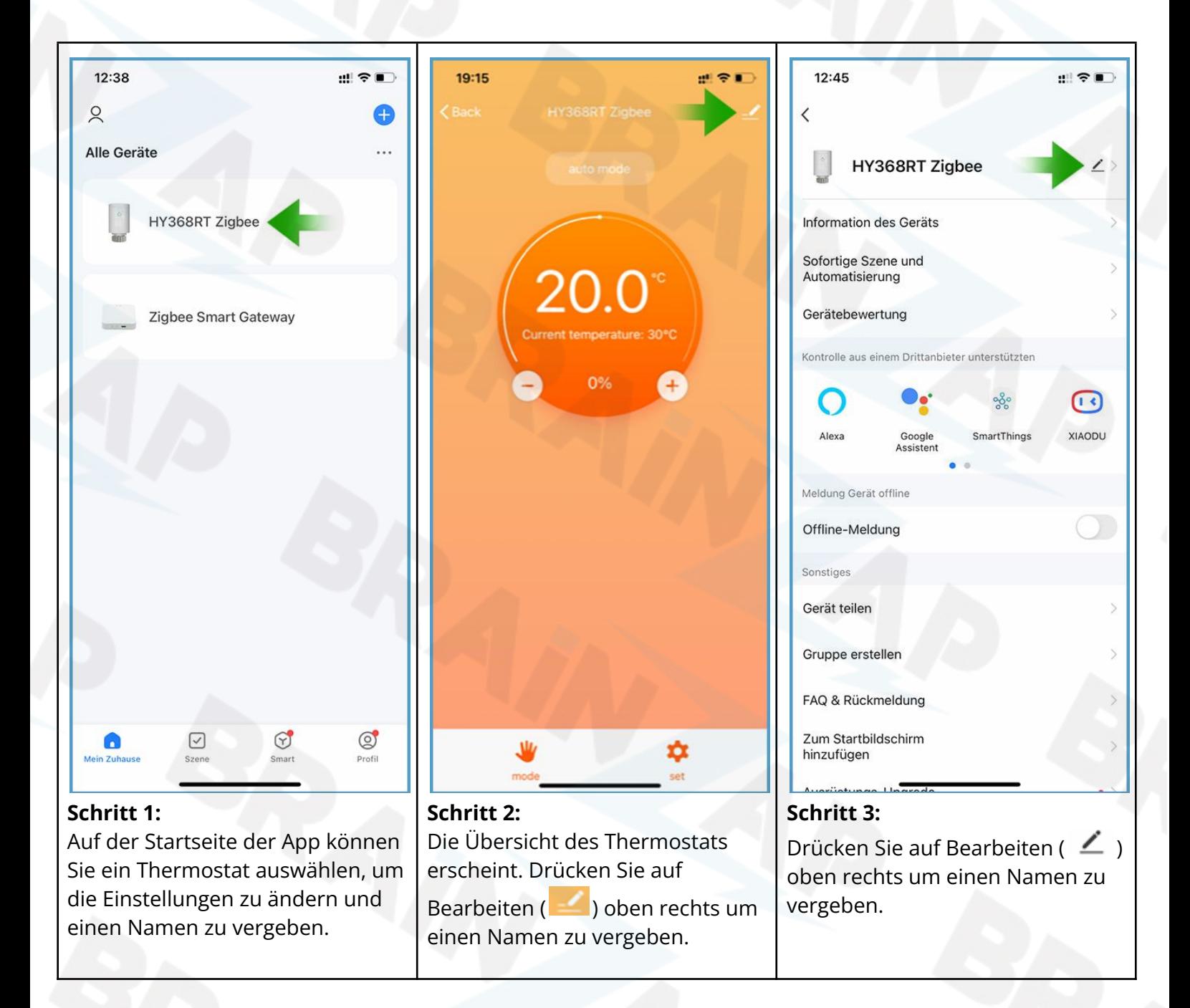

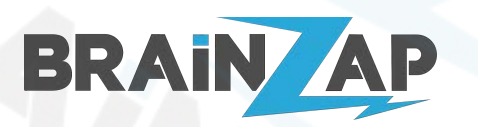

 $13:02$ 

Modellnummer: Gateway **JMWZG1** & Thermostat **HY367** Version 1.3 (07.10.2022)

Heizung Wohnzimmer

 $||.701$ 

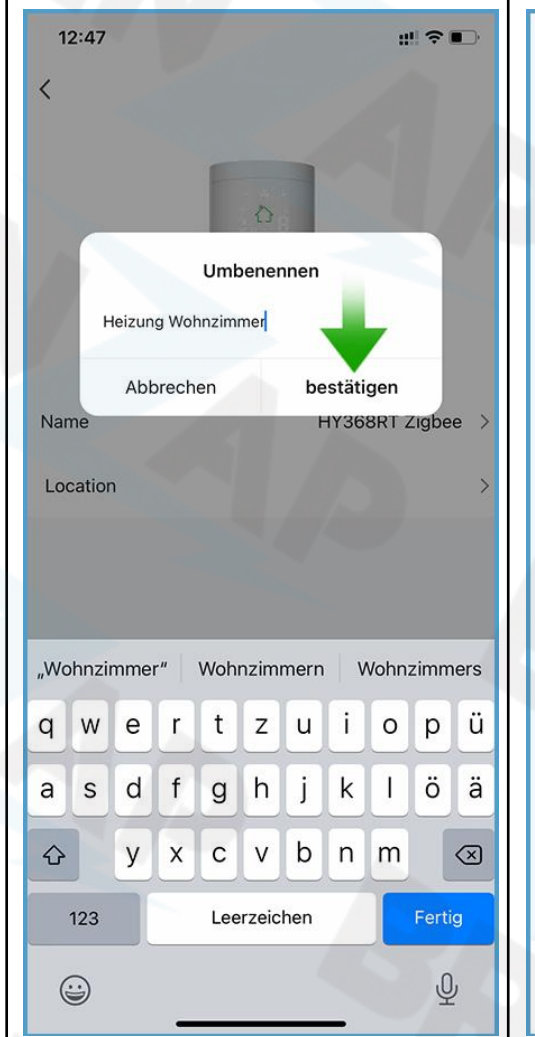

#### **Schritt 4:**

Geben Sie den Namen für das Thermostat ein und drücken Sie auf "bestätigen".

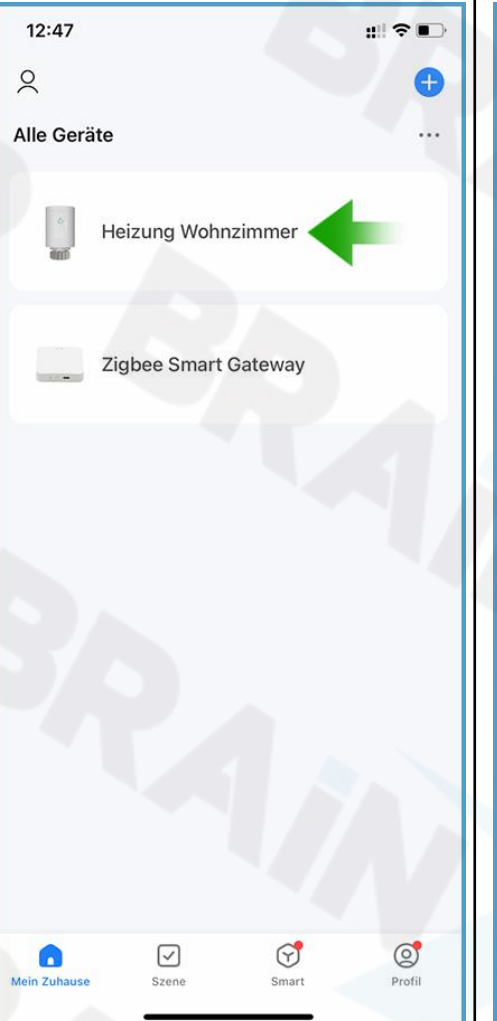

#### **Schritt 5:**

Der Name des Thermostats ist nun vergeben. Drücken Sie erneut auf das Thermostat, um die Temperatureinstellung vorzunehmen.

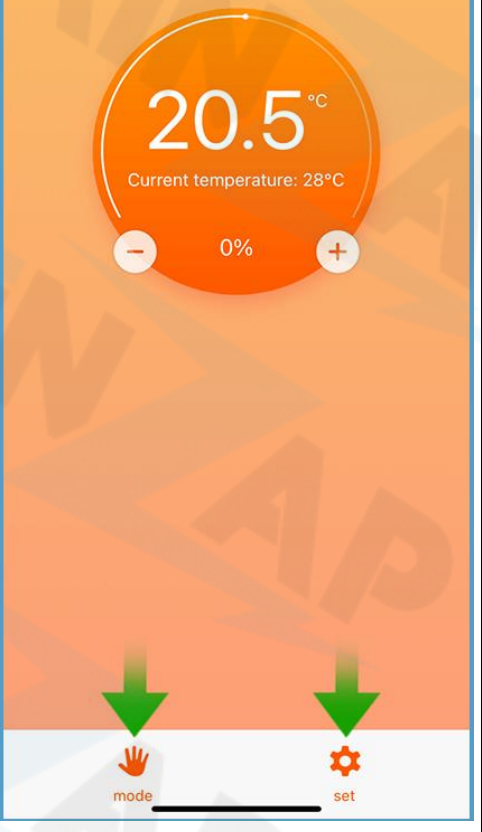

#### **Schritt 6:** Drücken Sie auf "mode" und stellen Sie auf "auto mode". Danach drücken Sie auf "set".

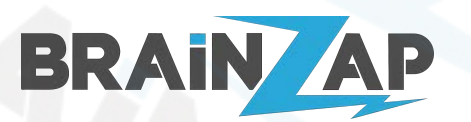

Modellnummer: Gateway **JMWZG1** & Thermostat **HY367** Version 1.3 (07.10.2022)

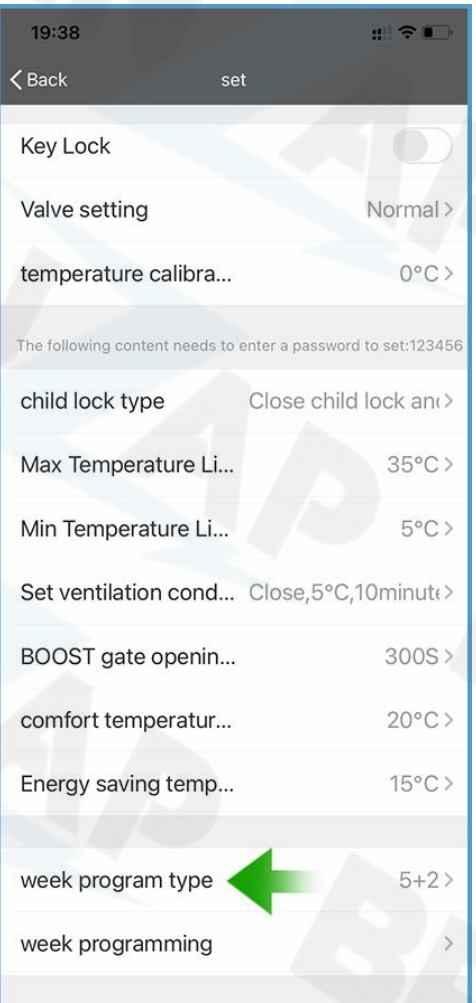

#### **Schritt 7:**

Wählen Sie zuerst den Wochen Modus über "week program type". 5+2 steht für eine getrennte Einstellung für Montag-Freitag und Samstag-Sonntag, 6+1 steht für Montag-Samstag + Sonntag, 7 steht für eine einheitliche Einstellung von Montag bis Sonntag.

**HINWEIS!** Eine genauere Einstellung können Sie über Szenen vornehmen. Szenen werden im Kapitel "[9. Steuerung](#page-15-0) [der Thermostate über Szenen"](#page-15-0) behandelt.

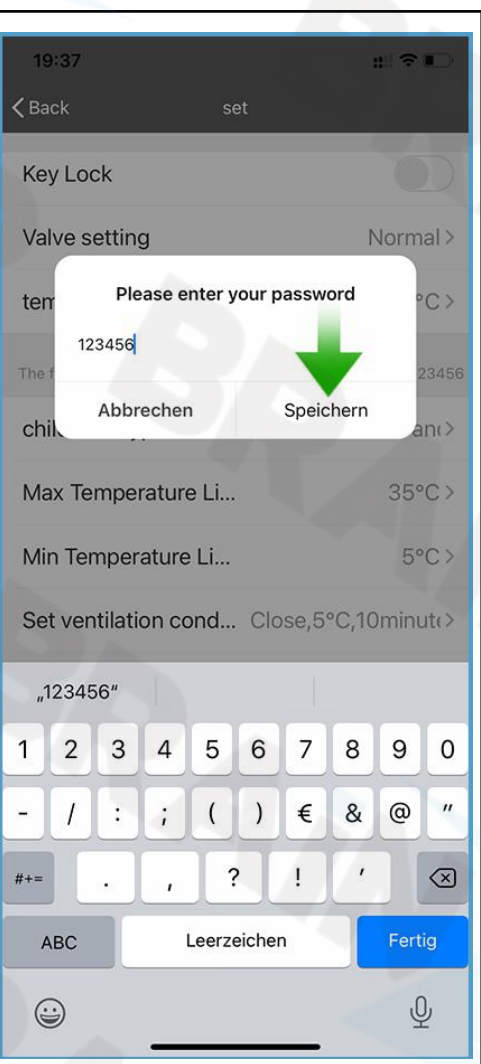

#### **Schritt 8:**

Geben Sie das Passwort ein und drücken Sie auf "Speichern". Das Passwort ist immer **123456**.

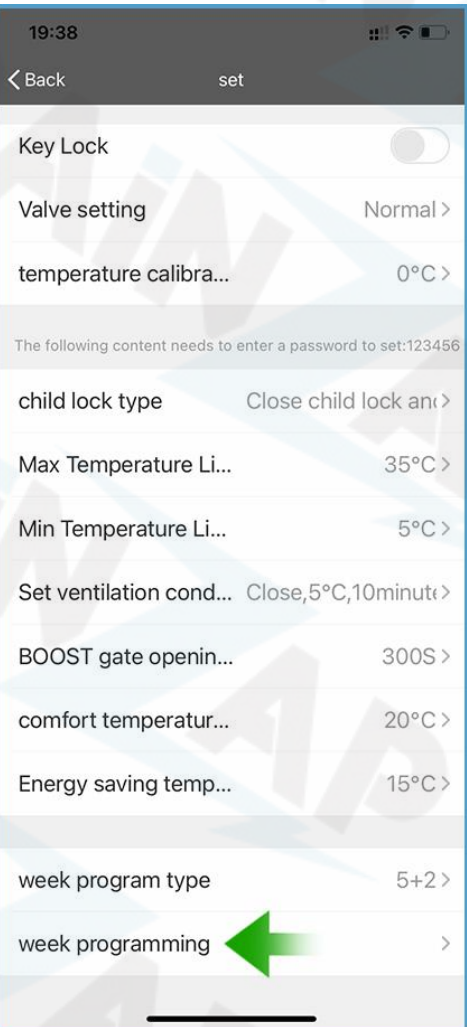

#### **Schritt 9:**

Gehen Sie zurück und drücken Sie nun auf "week programming". Geben Sie erneut das Passwort **123456** ein.

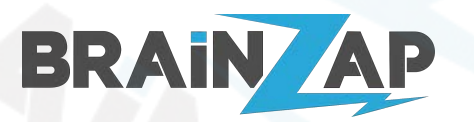

Modellnummer: Gateway **JMWZG1** & Thermostat **HY367** Version 1.3 (07.10.2022)

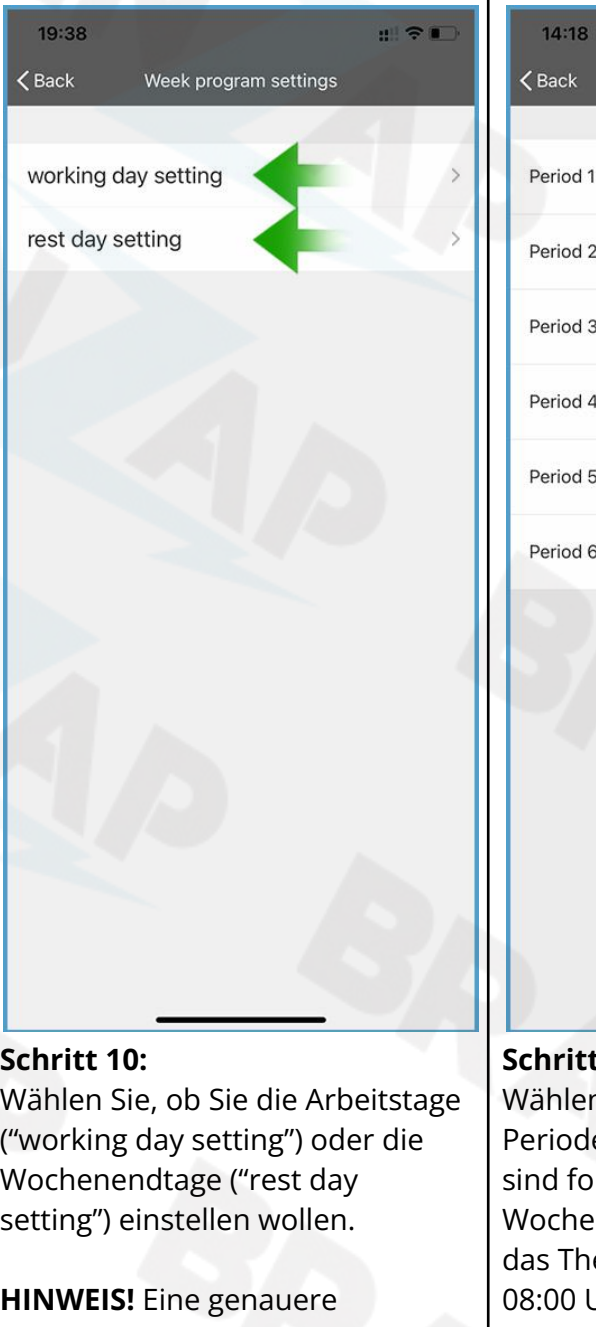

Einstellung können Sie über Szenen vornehmen. Szenen werden im Kapitel "[9. Steuerung](#page-15-0) [der Thermostate über Szenen"](#page-15-0) behandelt.

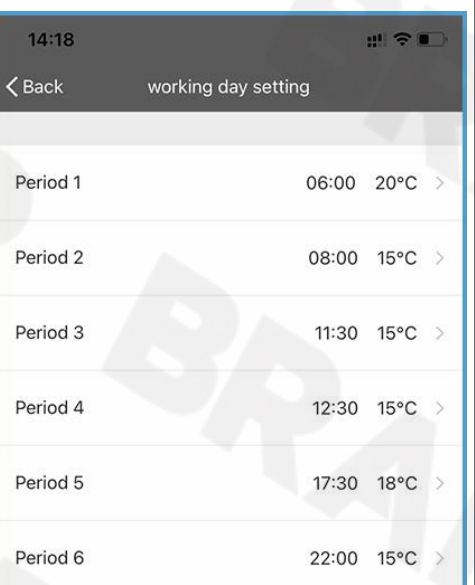

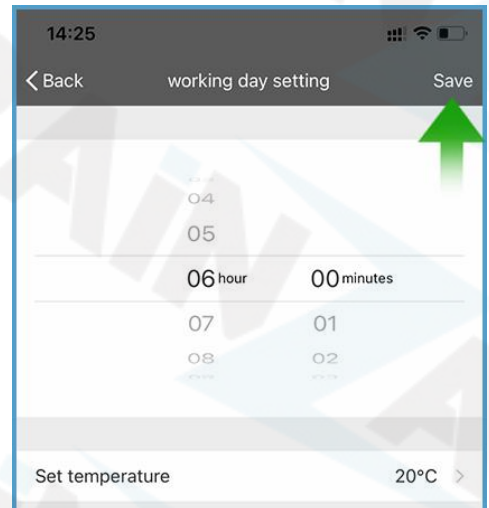

#### **t** 11:

n Sie die entsprechende e aus. Im obigen Beispiel lgende Werte eingestellt: entags um 06:00 stellt sich ermostat auf 20°C, um Uhr senkt sich die Temperatur dann bis 17:30 Uhr auf 15°C. Von 17:30 bis 22:00 ist die Temperatur auf 18°C eingestellt und um 22:00 wird die Temperatur wieder auf 15° abgesenkt.

#### **Schritt 12:**

Nach der Auswahl einer Periode können Sie den Startzeitpunkt und die gewünschte Temperatur einstellen. Vergessen Sie nicht zu speichern, indem Sie oben rechts auf "Save" drücken.

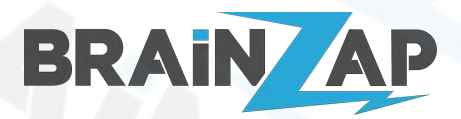

### <span id="page-14-0"></span>7.2 Einrichten und Nutzen von Smart Assistants wie z.B. Alexa oder Google Home

Sie können die "Smart Life" App mit Alexa, Google Home und weiteren Smart Assistenten verbinden. Nach der Verbindung können Sie z.B. Kommandos wie "Alexa, stelle die Temperatur im Wohnzimmer auf 20°" oder "Alexa, stelle die Heizung im Wohnzimmer aus" benutzen. Die Einrichtung ist simpel:

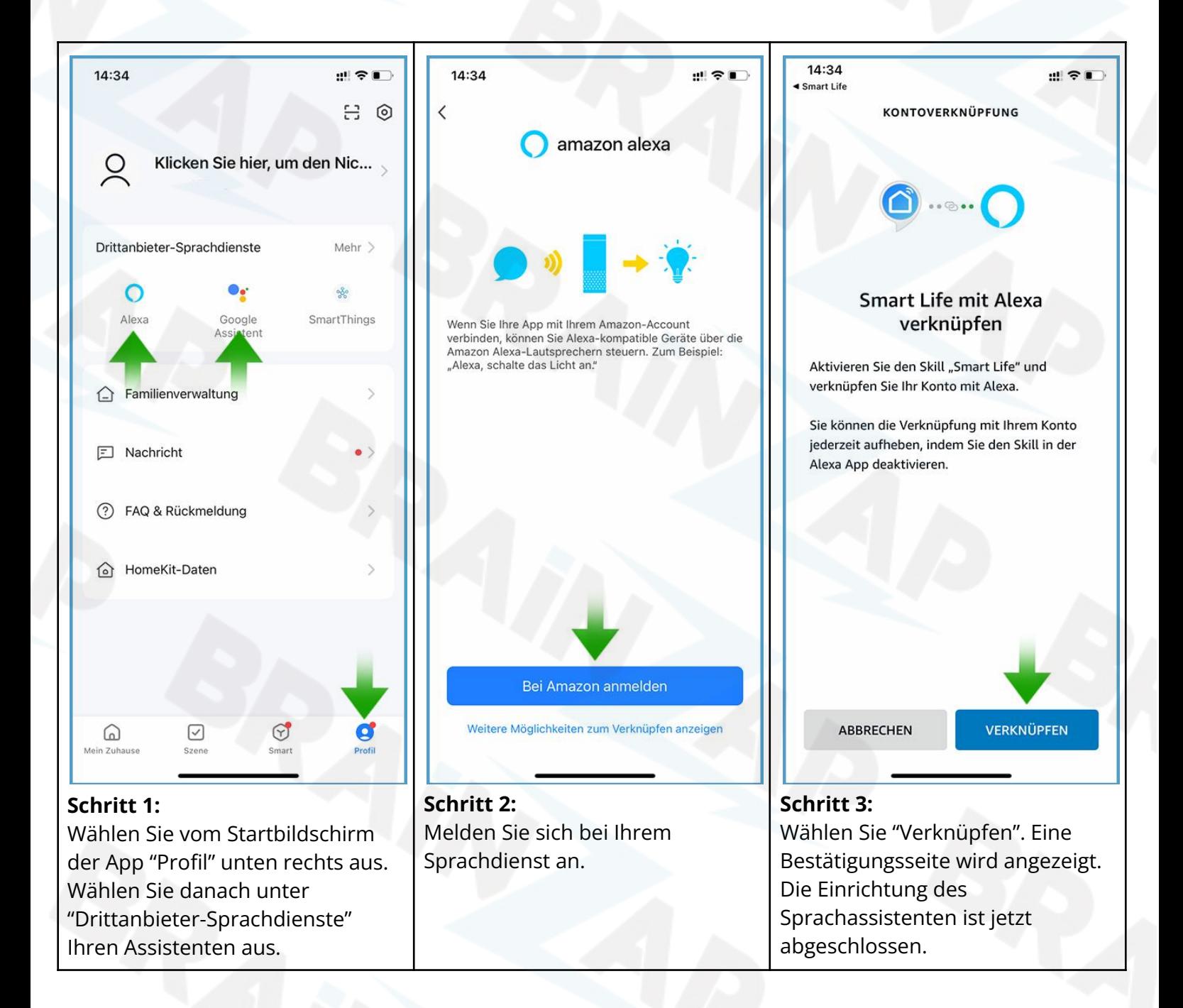

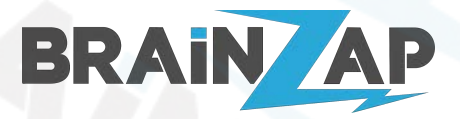

# <span id="page-15-0"></span>9. Steuerung der Thermostate über Szenen in der "Smart Life" App

Szenen sind eine erweiterte Möglichkeit, Ihre Heizungen sehr genau, schnell und einfach und gebündelt oder individuell zu steuern. Dabei können Szenen zeitgesteuert, manuell über die App, oder über Ihren Sprachassistenten wie z.B. Alexa oder Google Home gesteuert werden.

**HINWEIS!** Szenen funktionieren am besten, wenn die Thermostate auf "manual mode" gestellt werden.

Das nachfolgende Beispiel zeigt eine einfache Zeitsteuerung eines Thermostats:

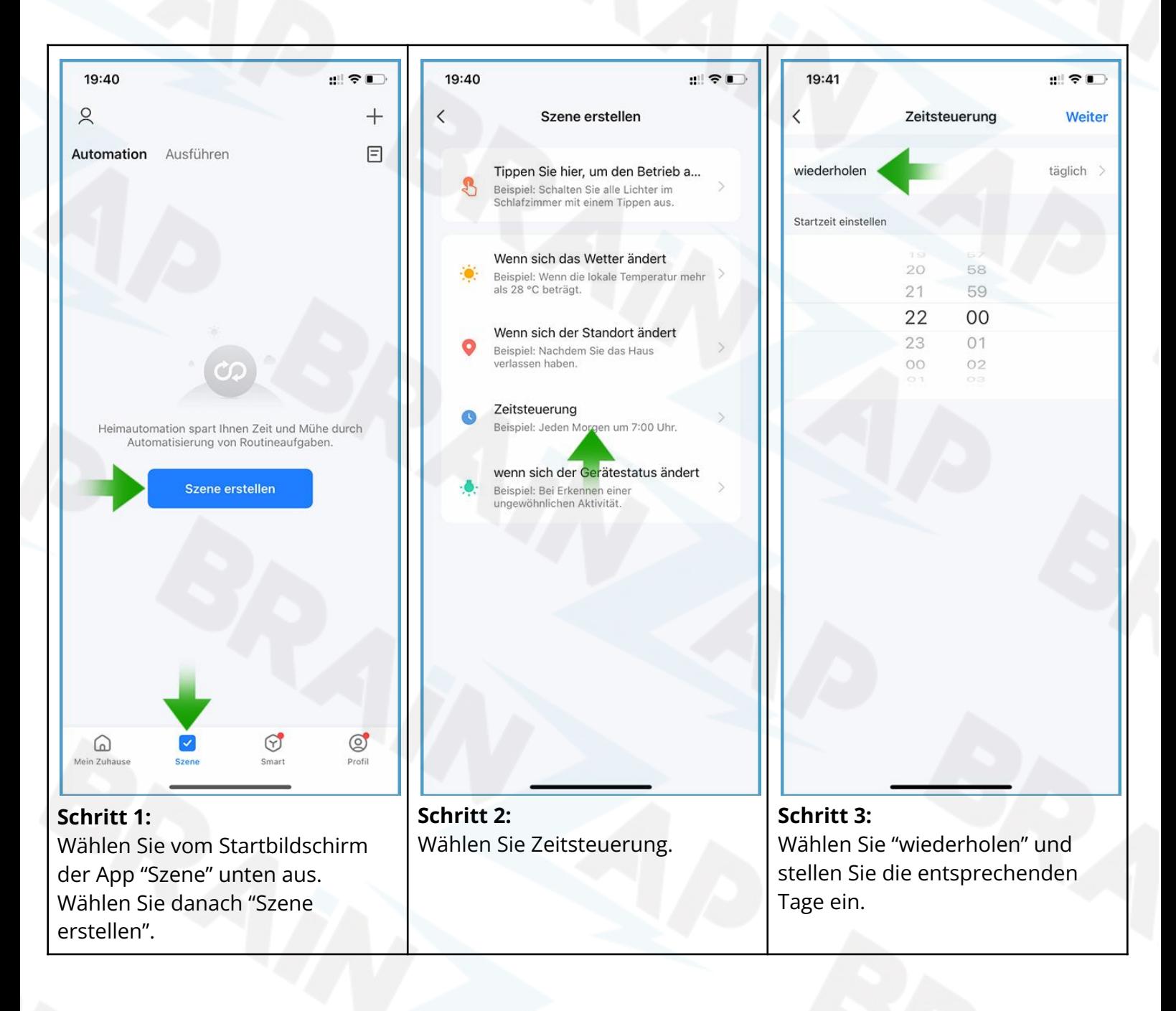

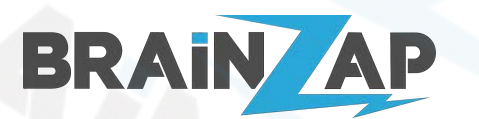

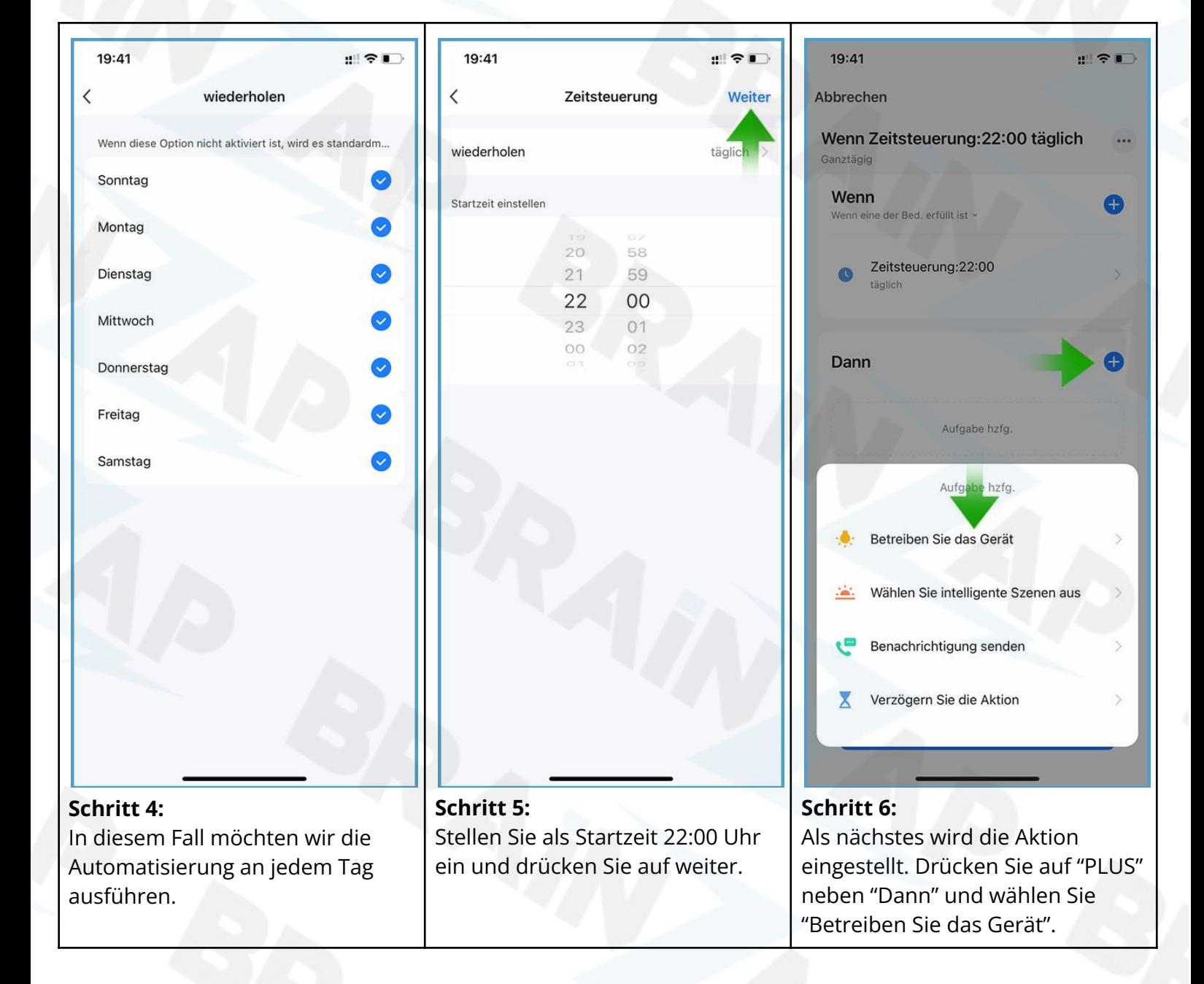

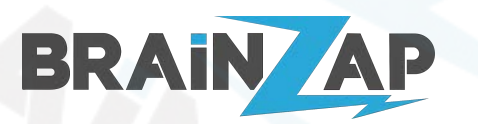

Modellnummer: Gateway **JMWZG1** & Thermostat **HY367** Version 1.3 (07.10.2022)

Mehr

 $|| \widehat{\mathbf{z}}||$ 

 $\alpha$ 

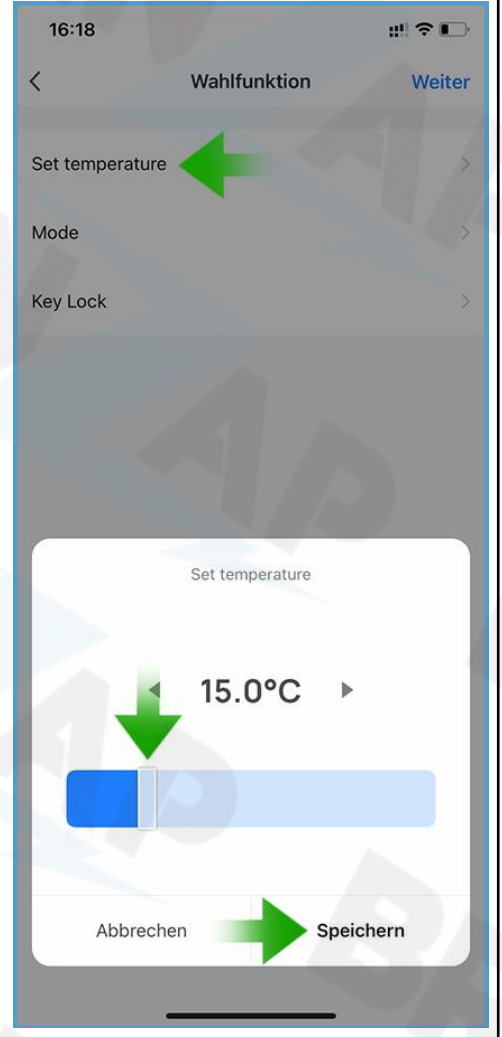

#### **Schritt 7:**

Wählen Sie das Thermostat aus, drücken Sie auf "Set temperature" und stellen Sie die Temperatur auf 15°C. Drücken Sie auf "Speichern".

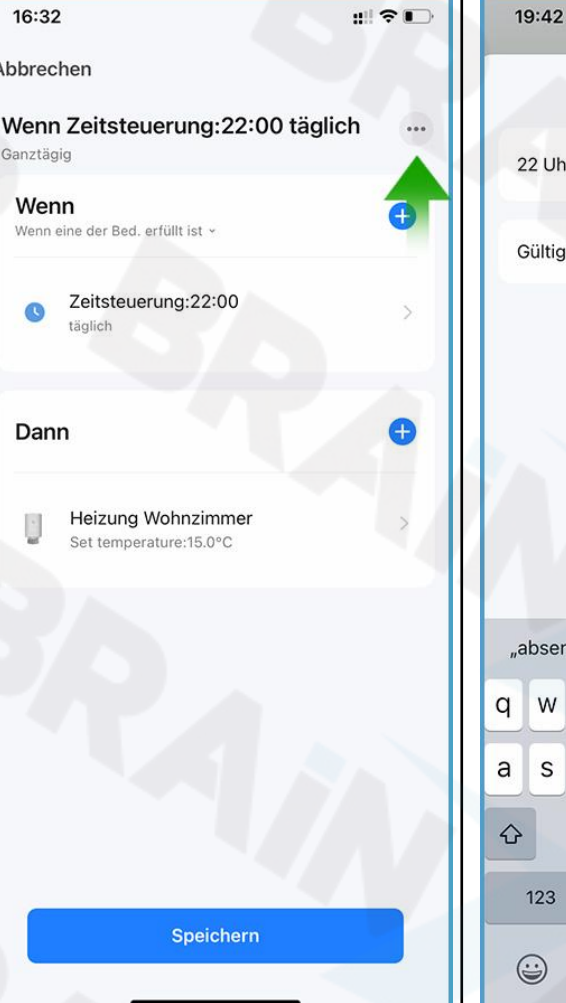

#### Uhr temperatur absenken Ō iltigkeit Zeitsegment Ganztägig = senken" absenkenden absenkende ü  $\mathbf{i}$  $\circ$ W e  $\mathsf r$ t  $\mathsf Z$ u  $\mathsf{p}% _{T}$ ä d  $f$ j k  $\mathsf{I}$ ö h S  $\mathsf g$  $\mathsf b$  $n$  $m$  $\odot$  $\mathsf X$  $\mathsf{C}$  $\mathsf{V}$ y Leerzeichen  $\hookrightarrow$  $\overline{\mathbb{Q}}$

#### **Schritt 8:**

Drücken Sie nun auf die 3 Punkte "..." um den Namen der Szene zu ändern.

#### **Schritt 9:**

Geben Sie einen Namen ein und bestätigen Sie mit "OK".

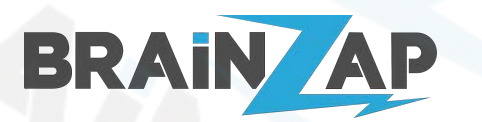

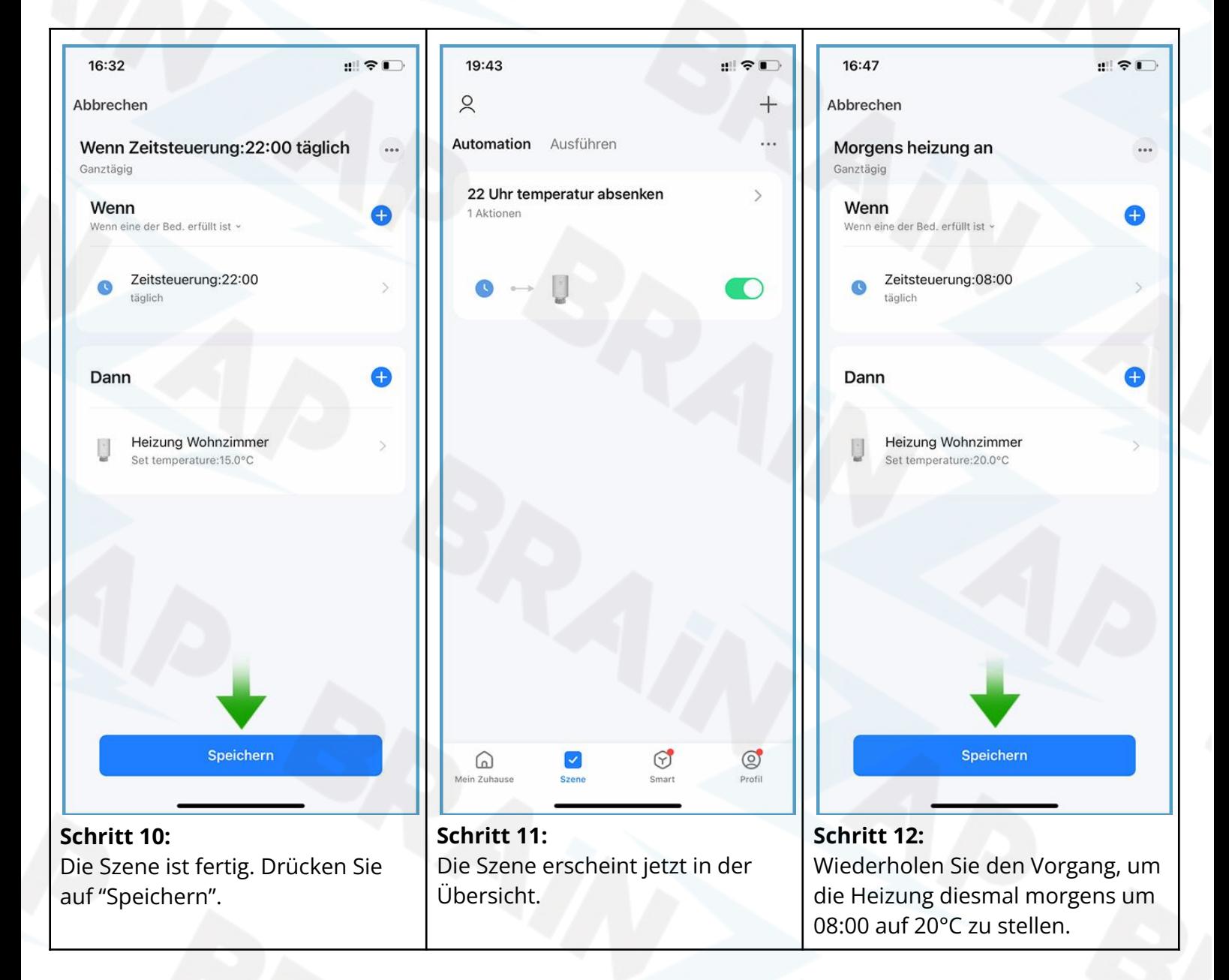

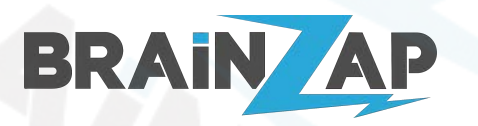

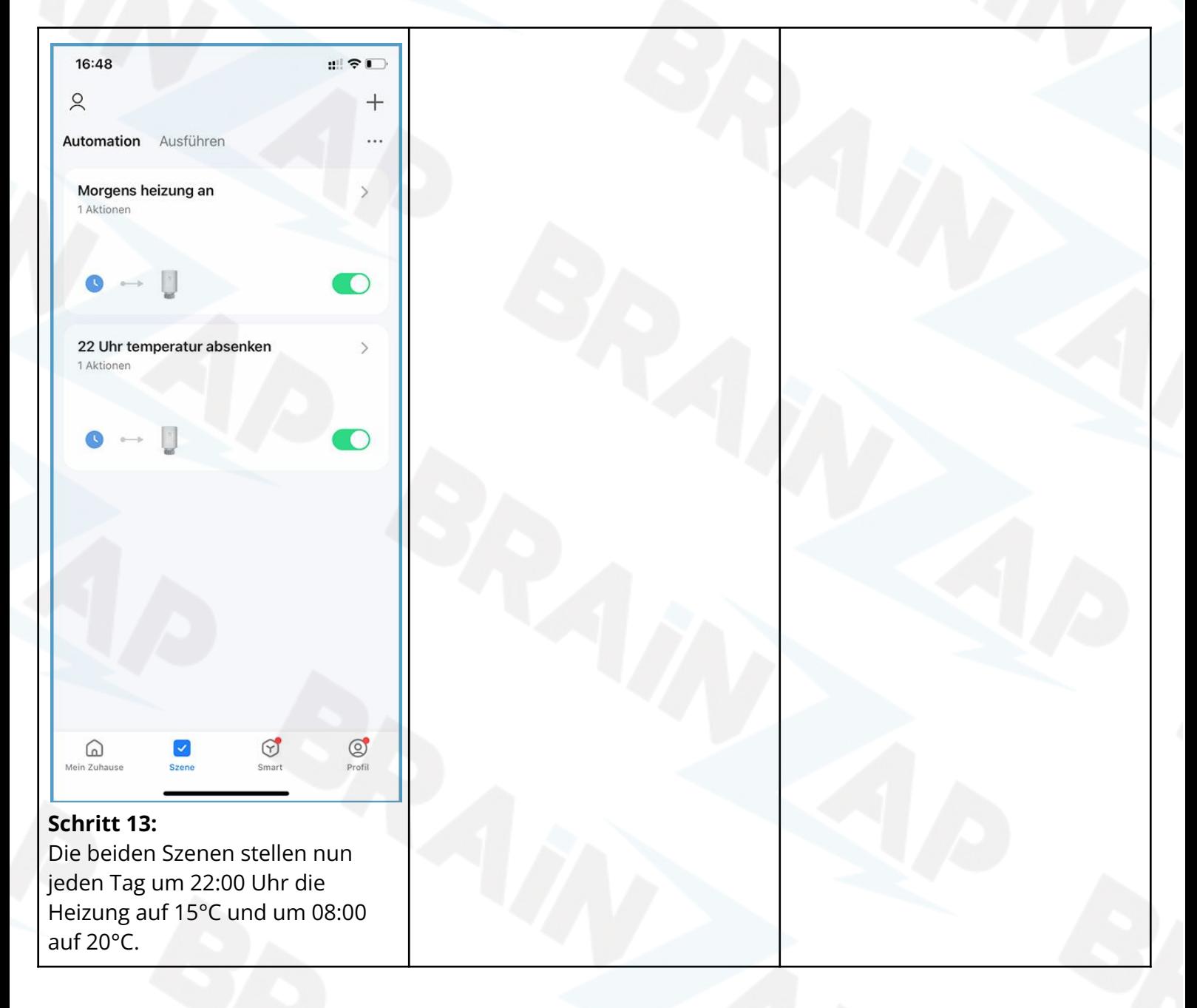

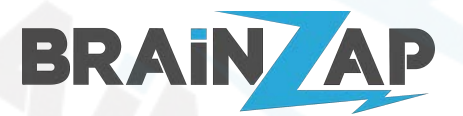

Modellnummer: Gateway **JMWZG1** & Thermostat **HY367** Version 1.3 (07.10.2022)

## <span id="page-20-0"></span>10. Fehlerbehandlung

### <span id="page-20-1"></span>10.1 Die Thermostate schließen nicht vollständig

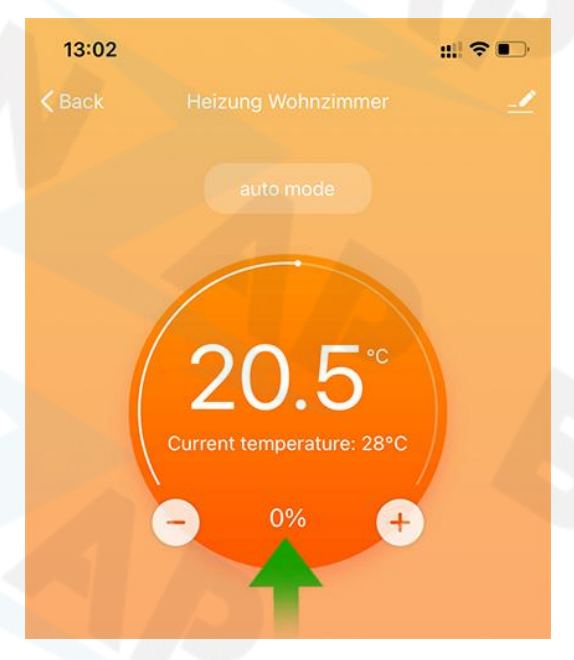

Wenn die Thermostate nicht schließen, überprüfen Sie in der App ob die Ventilöffnung auf 0% steht.

Ist dies der Fall, ist das Thermostat vermutlich falsch montiert. Überprüfen Sie die Montage, insbesondere, ob das Thermostat weit genug aufgeschraubt ist.

### <span id="page-20-2"></span>10.2 Das Thermostat zeigt Fehler "E2" (Motorfehler)

Überprüfen Sie, ob der Ventilstift der Heizung festsitzt oder schwergängig ist. Der Ventilstift sollte sich relativ einfach hereinschieben lassen und sollte dann automatisch wieder herauskommen. Ist der Ventilstift schwergängig oder sitzt fest, können Sie mit einer Zange den Ventilstift ca. 10-20x herein und herausziehen. Ist der Ventilstift danach immer noch schwergängig, wenden Sie sich bitte an einen Fachmann.

Ist der Ventilstift nicht schwergängig und Sie sehen trotzdem den Motorfehler "E2", wenden Sie sich bitte an den Kundensupport.

### <span id="page-20-3"></span>10.3 Das Thermostat zeigt Fehler "E1" (Thermostatfehler)

Bitte wenden Sie sich bitte an den Kundensupport.

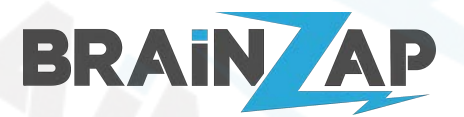

Modellnummer: Gateway **JMWZG1** & Thermostat **HY367** Version 1.3 (07.10.2022)

## <span id="page-21-0"></span>11. Bedienung der Thermostate ohne App (nicht empfohlen)

Die Thermostate lassen Sich auch ohne die "Smart Life" App benutzen. Wir empfehlen Ihnen jedoch die komfortable Bedienung über die jeweilige App.

## <span id="page-21-1"></span>11.1 Erklärung der Symbole

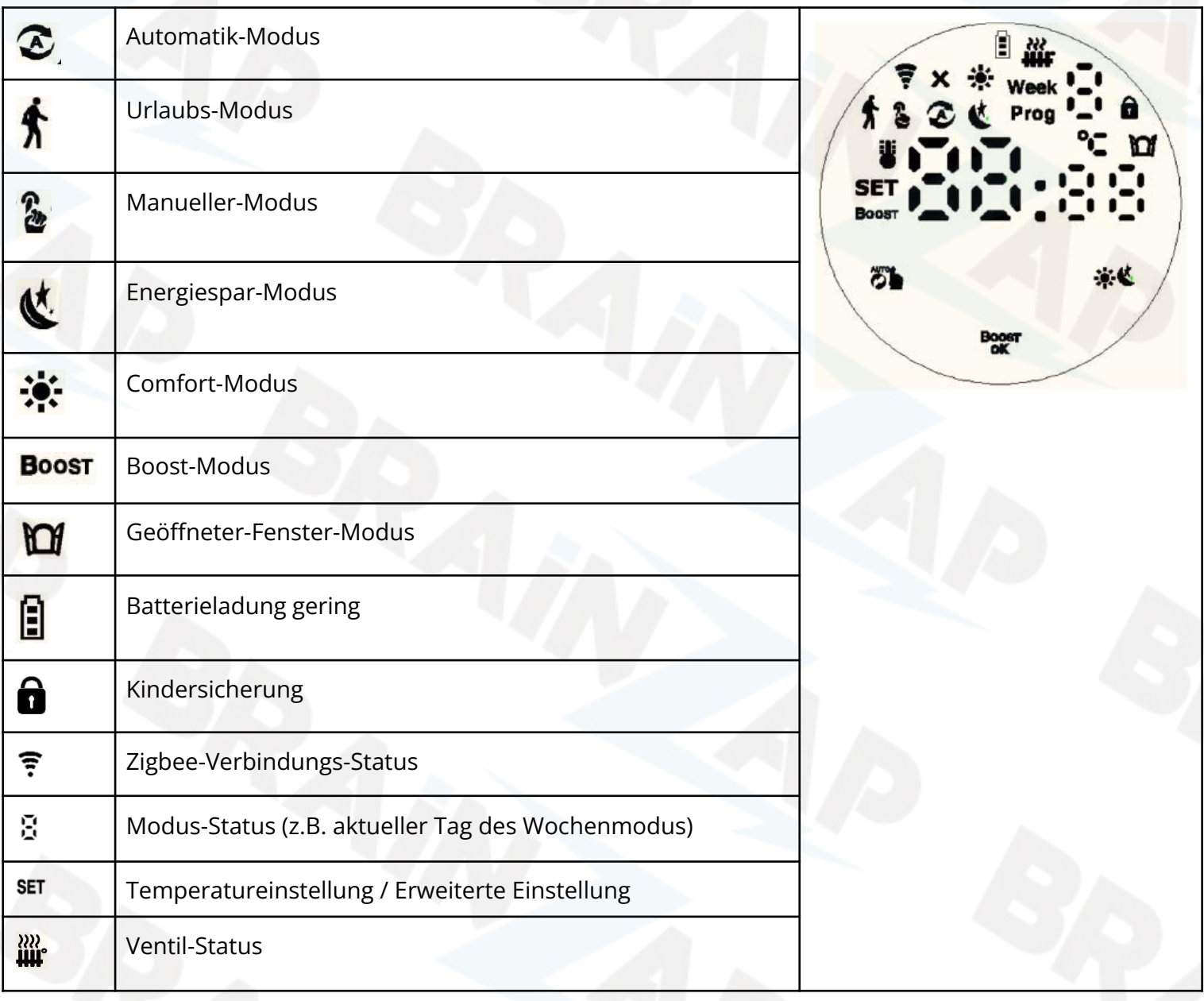

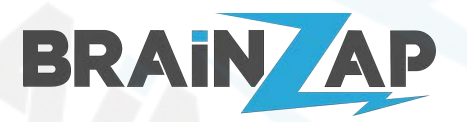

Modellnummer: Gateway **JMWZG1** & Thermostat **HY367** Version 1.3 (07.10.2022)

### <span id="page-22-0"></span>11.2 Initiale Einrichtung ohne Smart App

Führen Sie zunächst die Einrichtung der Thermostate anhand von Schritt "[4. Einrichtung der Thermostate](#page-6-0)" durch.

#### <span id="page-22-1"></span>11.2.1 Einstellungsmodus öffnen

Die meisten folgenden Einstellungen erfordern das Öffnen des Einstellungsmodus. Um den Einstellungsmodus zu öffnen gehen Sie wie folgt vor:

Drücken Sie ca. 5 Sekunden auf das "AUTO" ( るい) Symbol. Das Symbol "Prog" ( Prog) beginnt zu blinken. Sie befinden sich nun im Einstellungsmodus.

#### <span id="page-22-2"></span>11.2.2 Temperatur manuell einstellen

Drehen Sie einfach am Einstellrad, um die Temperatur manuell einzustellen.

### <span id="page-22-3"></span>11.2.3 Modus wechseln

Drehen Sie einfach am Einstellrad, um die Temperatur manuell einzustellen.

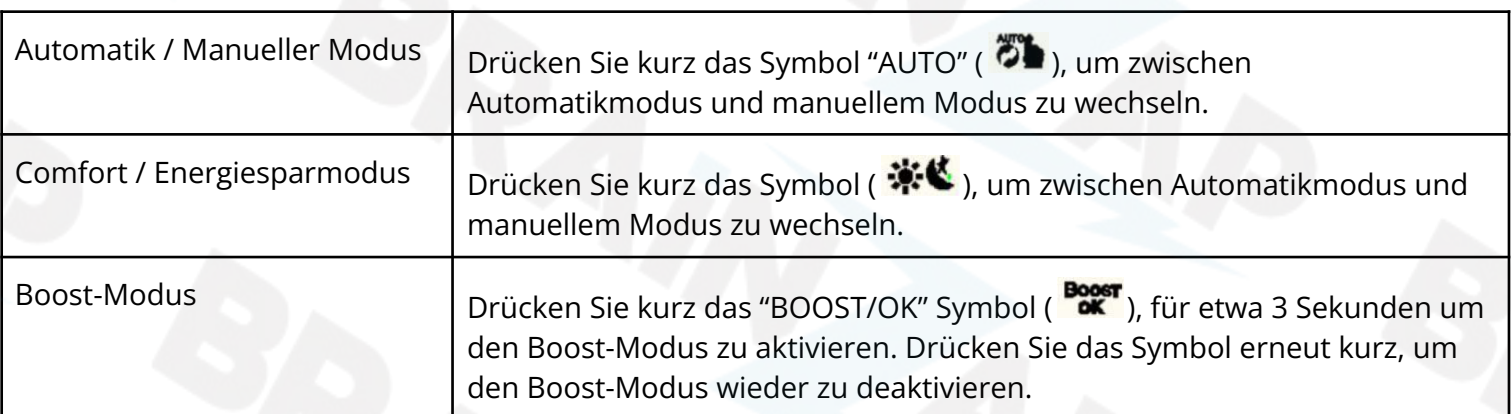

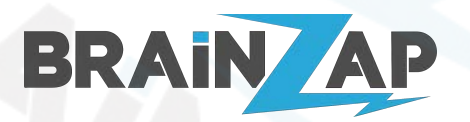

#### <span id="page-23-0"></span>11.2.4 Automatikmodus einrichten

Öffnen Sie den Einstellungsmodus, wie in Punkt 4.2.1 beschrieben. Wenn das Symbol Auto-Modus ( $\overline{\mathsf{Prog}}$  ) blinkt drücken Sie kurz auf "Boost/OK" (<sup>Boost</sup>). Wählen Sie nun mit dem Einstellrad den Modus: 5 für 5+2 Tage, 6 für 6+1 Tage oder 7 für 7 Tage. Bestätigen Sie mit "Boost/OK" ( ).

Nun beginnt die Einstellung der Perioden und der Temperaturen. Sie können bis zu 7 Perioden festlegen. Die Standardeinstellung sieht wie folgt aus:

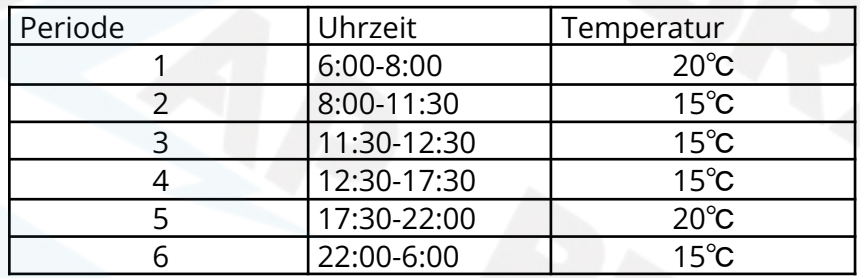

Sie können jeweils mit dem "Boost/OK" Symbol (  $\frac{B_{\text{OOST}}}{\text{OK}}$ ) zur nächsten Einstellung / Periode springen und mit dem Einstellrad die Start-Stunde der Periode und die Temperatur einstellen.

Wenn Sie die Einstellung 5+2 oder 6+1 gewählt haben, stellen Sie mit dem Ersten Durchgang die Tage Montag bis Freitag bzw. Montag bis Samstag ein und mit dem zweiten Durchgang Samstag und Sonntag bzw. nur Sonntag ein.

#### <span id="page-23-1"></span>11.2.5 Urlaubsmodus einstellen

Öffnen Sie den Einstellungsmodus, wie in Punkt 4.2.1 beschrieben. Drücken Sie das "AUTO" Symbol (<sup>25</sup>) bis das Urlaubs-Symbol ( $\hat{\bm{\Lambda}}$ ) blinkt. Drücken Sie nun das "AUTO" Symbol ( $\hat{\bm{\sigma}}$ ). Stellen Sie nun mit dem Einstellungsrad die Temperatur ein und bestätigen Sie mit dem "AUTO" Symbol (  $\bullet$ ). Der Urlaubsmodus ist nun eingerichtet.

Um den Urlaubsmodus wieder zu beenden, drücken Sie einfach das "AUTO" Symbol (  $\bullet$ ) und der Urlaubsmodus wird beendet.

#### <span id="page-23-2"></span>11.2.6 Erweiterte Einstellungen

Öffnen Sie den Einstellungsmodus, wie in Punkt 4.2.1 beschrieben. Drücken Sie das "AUTO" Symbol (  $\bullet$  ) bis das Einstellungs-Symbol( = ) blinkt. Drücken Sie nun das "Boost/OK" Symbol (  $\frac{B_{\text{costr}}}{\alpha}$ ).

Die aktuelle Einstellung wird rechts als Zahl bzw. Buchstabe angezeigt. Mit dem Einstellrad ändern Sie die Einstellung, mit dem "Boost/OK" Symbol ( **Boost**) gelangen Sie zur nächsten Einstellung.

Nachfolgend finden Sie eine Erklärung der verfügbaren Einstellungen:

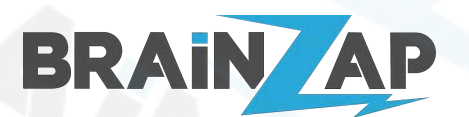

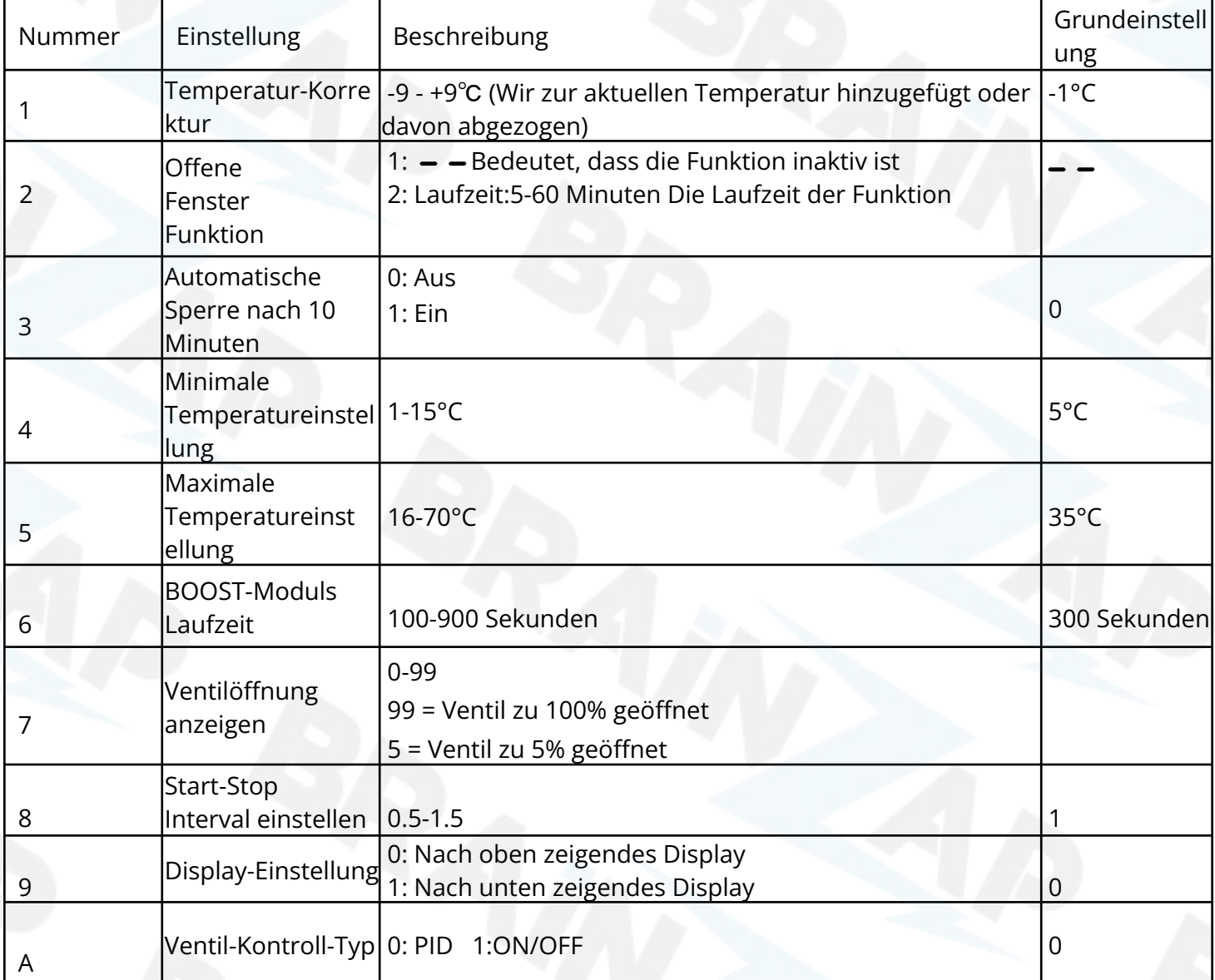

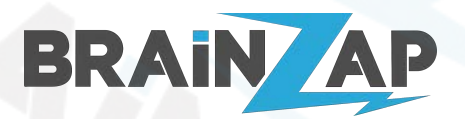

## <span id="page-25-0"></span>12. Technische Daten

### <span id="page-25-1"></span>12.1 Technische Daten Gateway JMWZG1

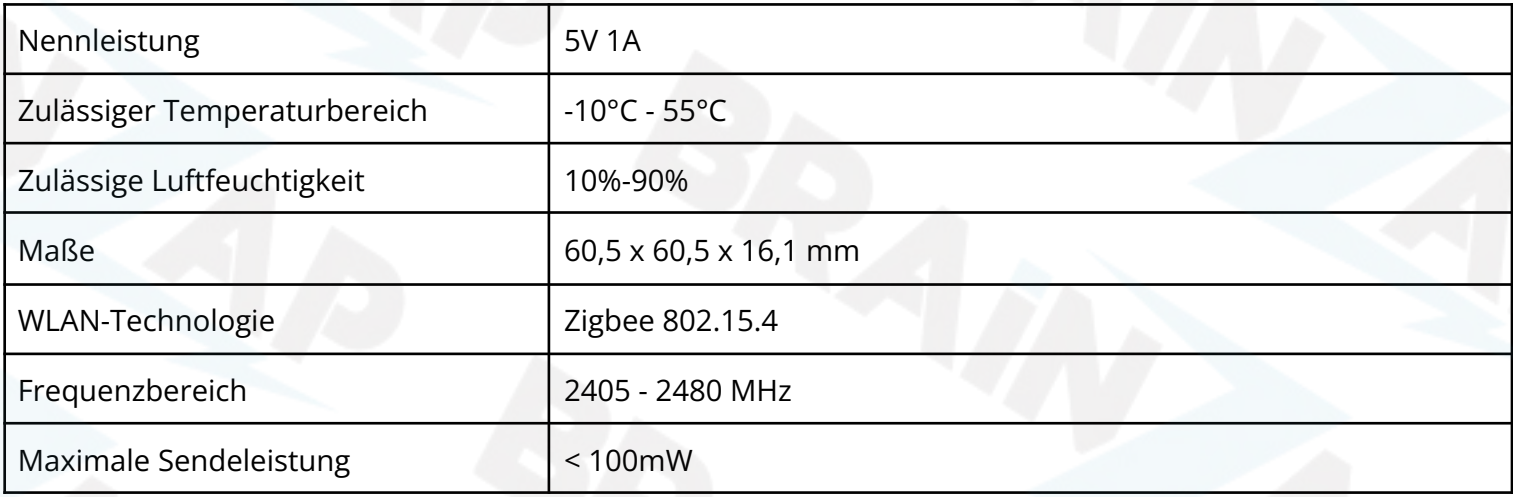

## <span id="page-25-2"></span>12.2 Technische Daten Thermostat HY367

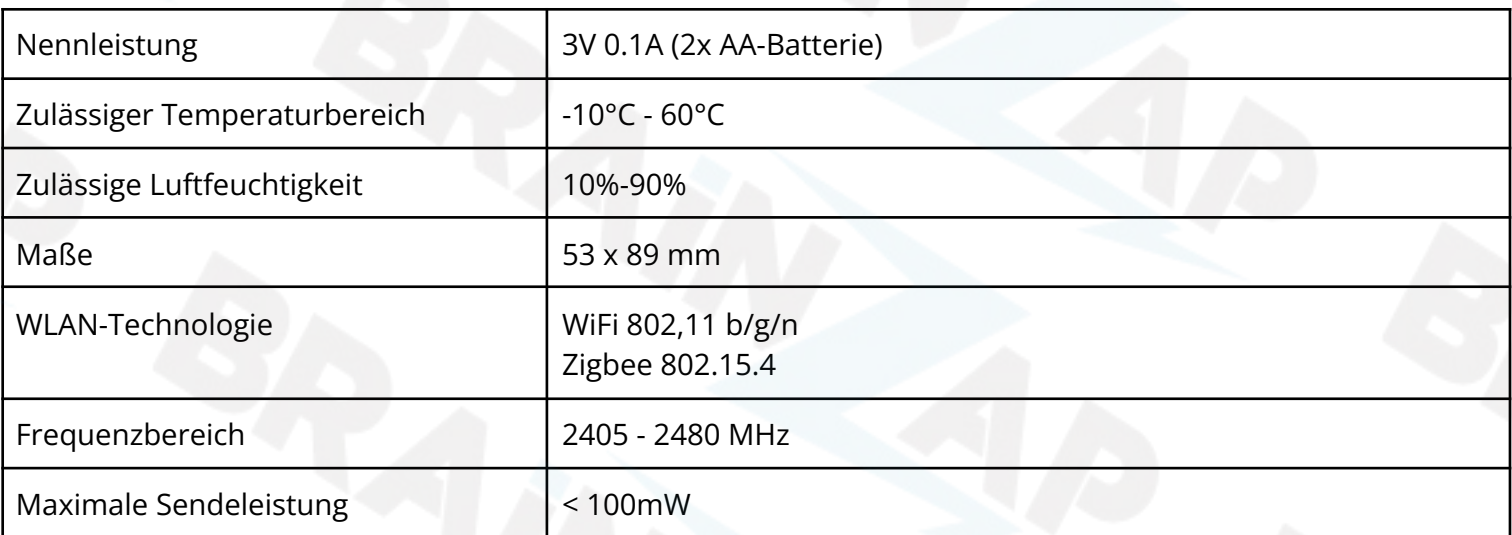

## <span id="page-25-3"></span>13. EU-Konformitätserklärung

Hiermit erklärt die Brainsap GmbH, dass sich die Geräte JMWZG1 und HY368 in Übereinstimmung mit den grundlegenden Anforderungen und den anderen relevanten CE Vorschriften der Richtlinien 2014/53/EU, 2014/30/EU sowie 2011/65/EU befindet. Die Langfassung der CE-Konformitätserklärung finden Sie unter <https://www.brainzap.de/documents/tuya-jmwzg1-hysen-hy367.pdf>

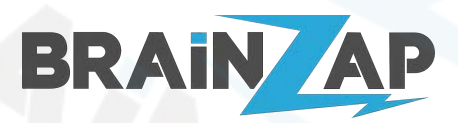

## <span id="page-26-0"></span>14. Hersteller

### <span id="page-26-1"></span>14.1 HY367

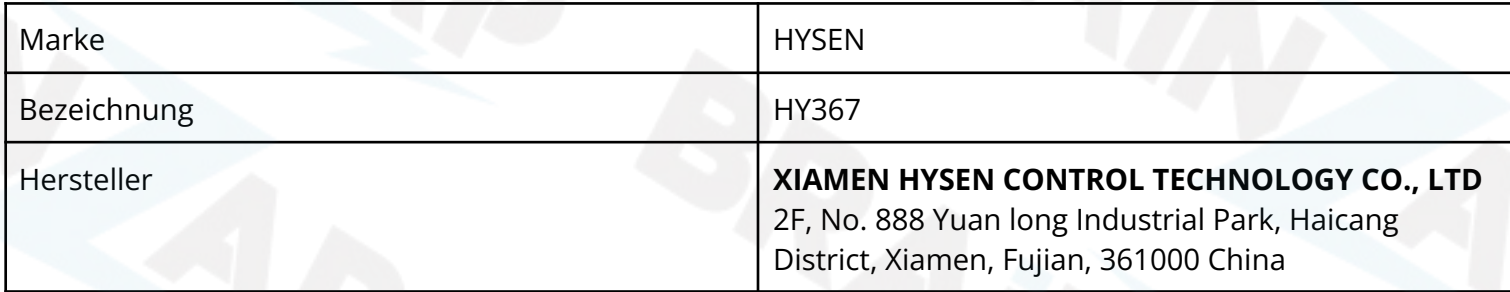

### <span id="page-26-2"></span>14.2 JMWZG1

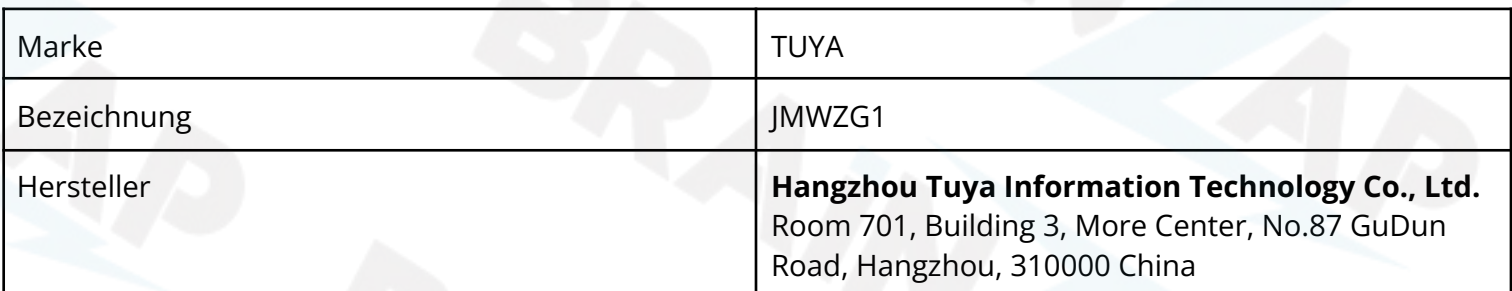

## <span id="page-26-3"></span>15. Importeur

Importiert durch die Firma Brainsap GmbH, Zum Galgenknapp 32, 33378 Rheda-Wiedenbrück.